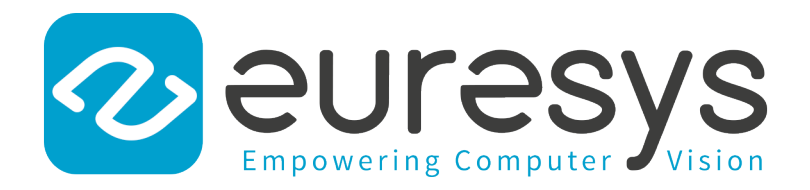

### USER GUIDE

# eGrabber

Using CustomLogic

<sup>3602</sup> Coaxlink Octo <sup>3603</sup> Coaxlink Quad CXP-12 3603-4 Coaxlink Quad CXP-12

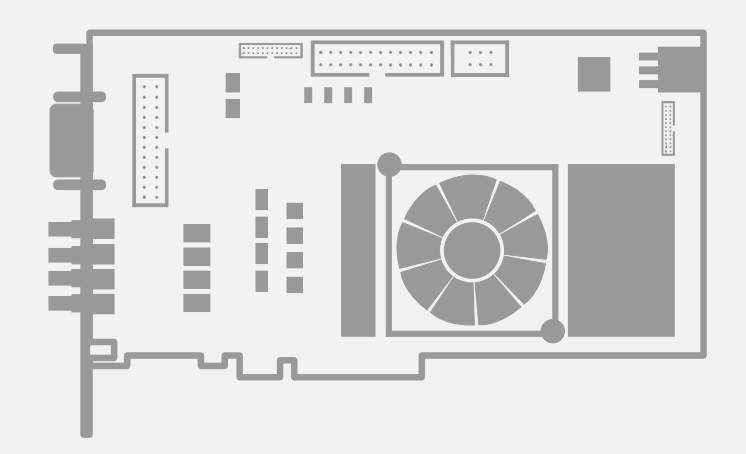

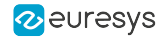

This documentation is provided with eGrabber 24.04.0 (doc build 2187). [www.euresys.com](https://www.euresys.com/)

This documentation is subject to the General Terms and Conditions stated on the website of EURESYS S.A. and available on the webpage [https://www.euresys.com/en/Menu-Legal/Terms-conditions.](https://www.euresys.com/en/Menu-Legal/Terms-conditions) The article 10 (Limitations of Liability and Disclaimers) and article 12 (Intellectual Property Rights) are more specifically applicable.

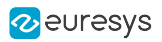

## **Contents**

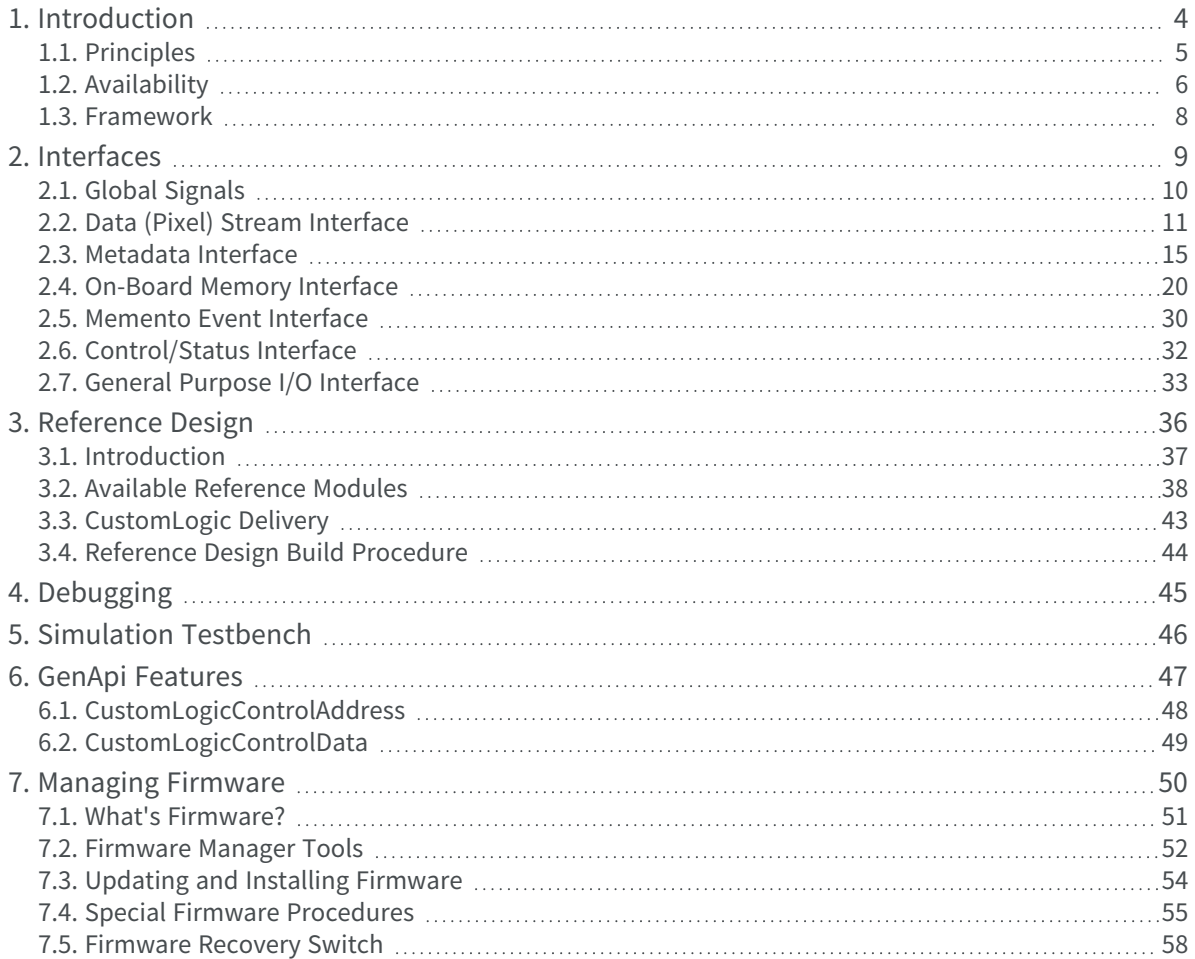

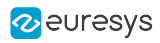

## 1. Introduction

<span id="page-3-0"></span>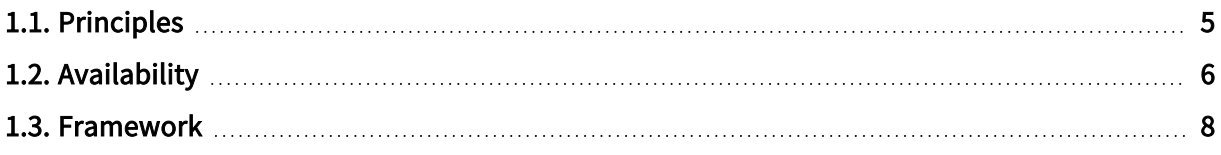

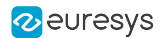

### <span id="page-4-0"></span>1.1. Principles

CustomLogic allows users to add custom on-board image processing in the FPGA (Field Programmable Gate Array) of Euresys frame grabbers fitted with a CustomLogic firmware variant.

CustomLogic includes a design framework providing documented interfaces, which are used to interconnect the custom image processing functions with the frame grabber.

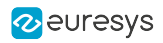

## <span id="page-5-0"></span>1.2. Availability

**NOTE** 

The CustomLogic installation package is only available on request to your local Sales [office.](https://www.euresys.com/Sales-offices-and-distributors)

CustomLogic is available for the following products and firmware variants:

#### 3602 Coaxlink Octo

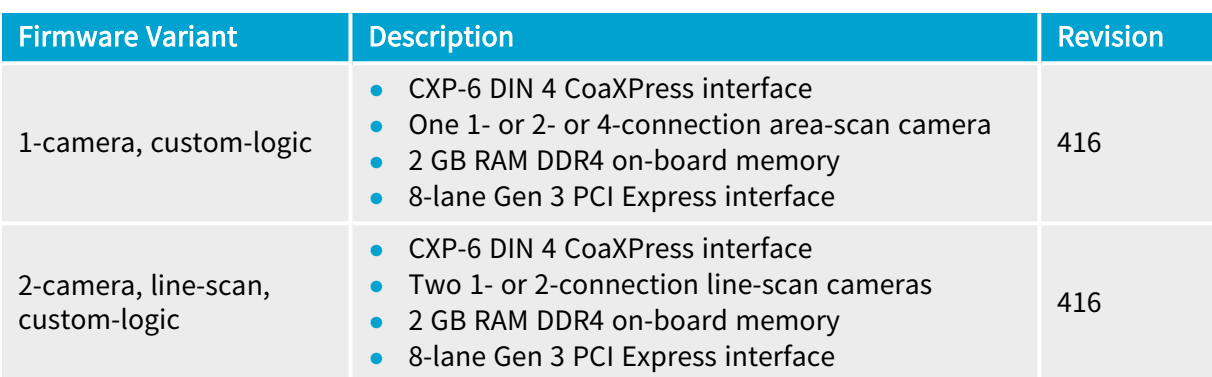

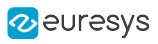

### 3603 Coaxlink Quad CXP-12 and 3603-4 Coaxlink Quad CXP-12

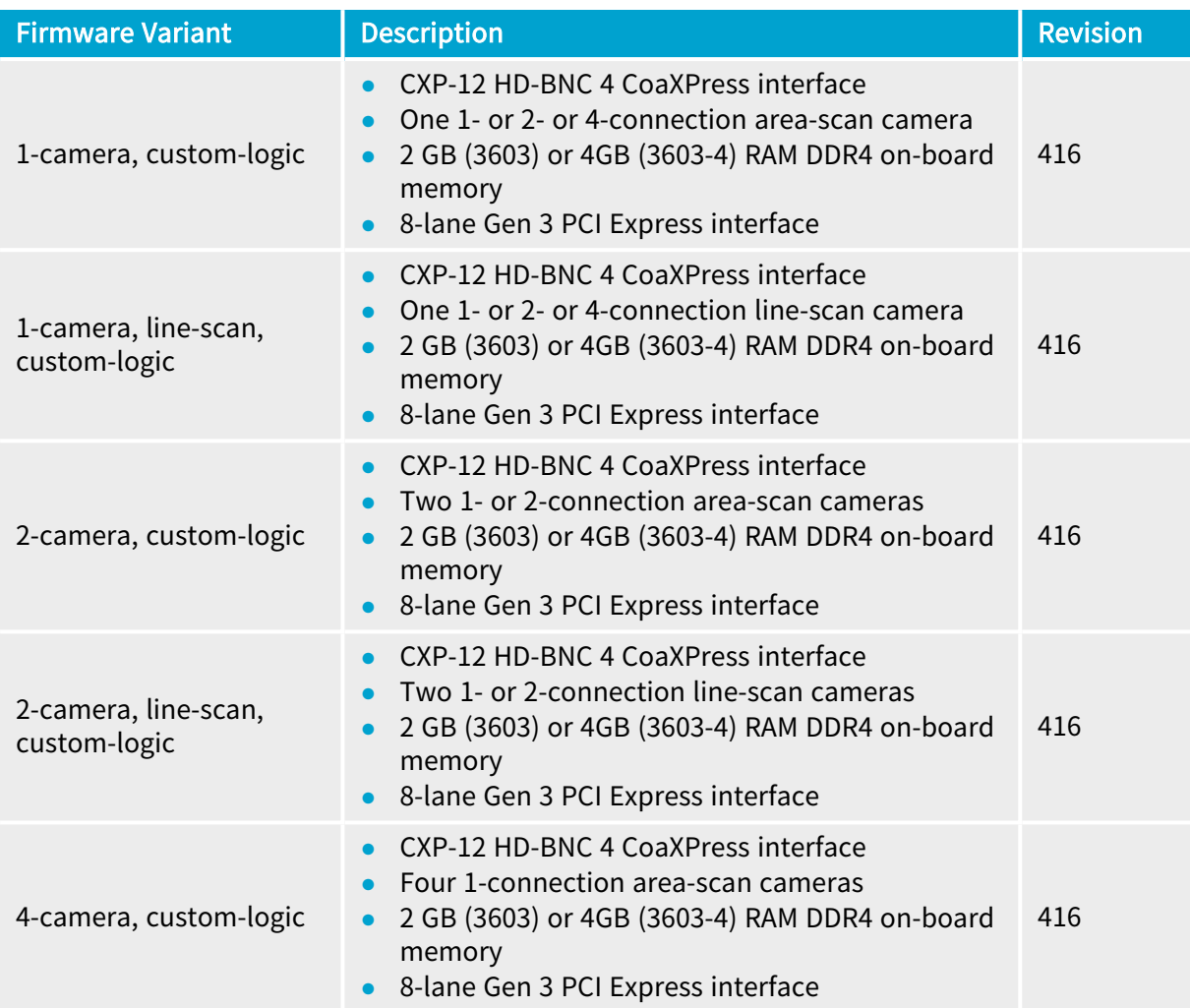

### 3625 Coaxlink QSFP+

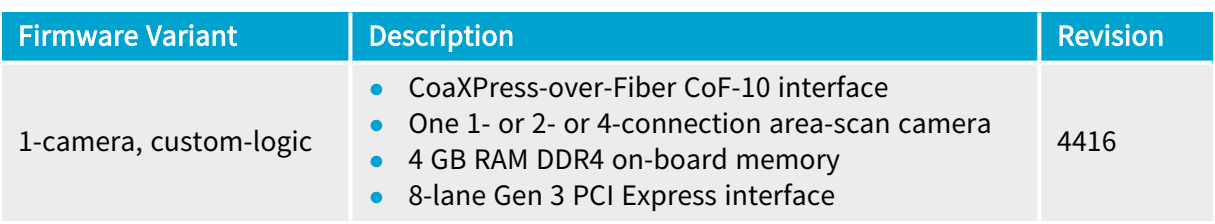

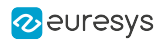

### <span id="page-7-0"></span>1.3. Framework

A Coaxlink CustomLogic framework provides the following built-in modules:

- 1. Full featured CoaXPress frame grabber.
- 2. On-board memory interface.
- 3. PCI Express interface with a DMA back-end channel.
- 4. Memento in Hardware event logging system.
- 5. User registers access via Euresys Driver API.

#### Sample block diagram

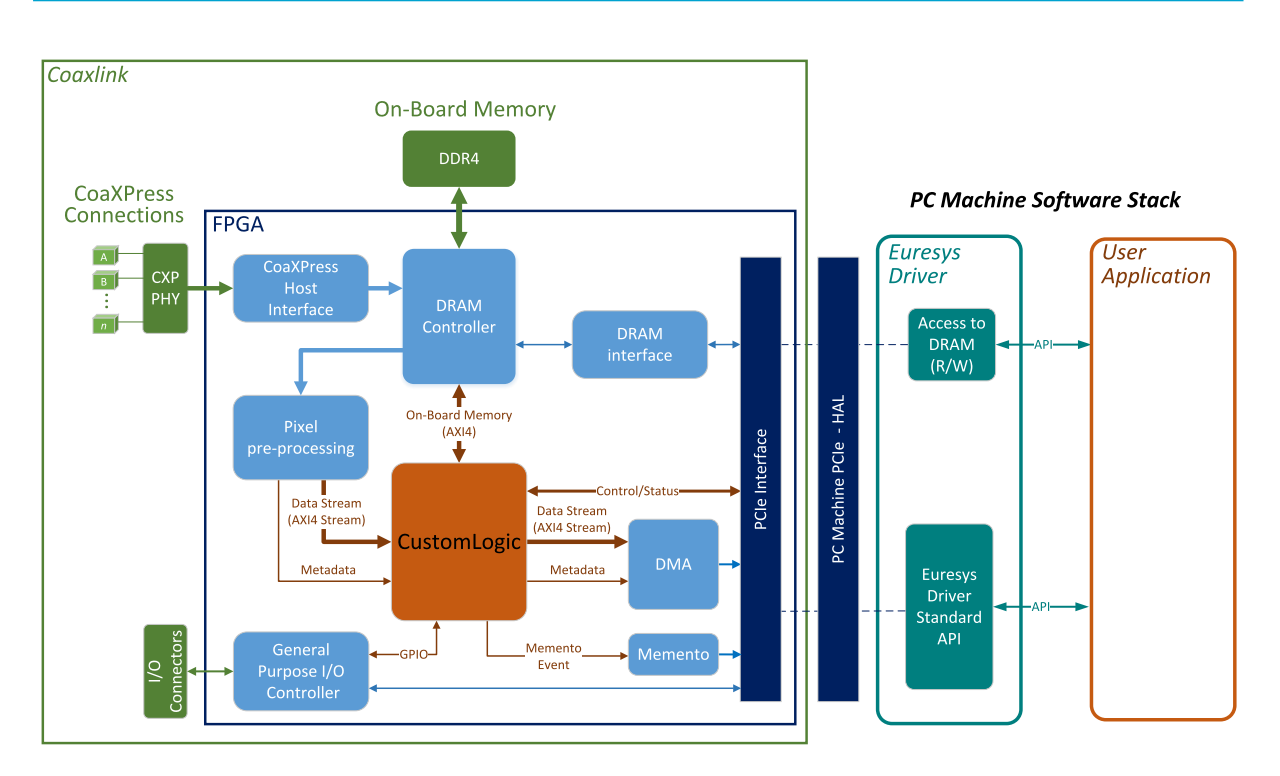

CustomLogic model

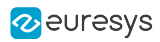

## 2. Interfaces

<span id="page-8-0"></span>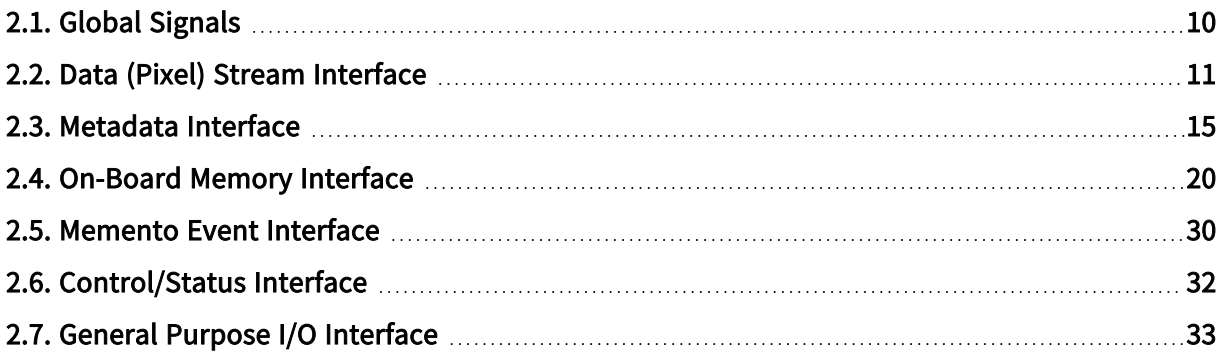

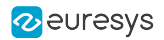

## <span id="page-9-0"></span>2.1. Global Signals

All available interfaces are in the same clock domain of 250 MHz and the CustomLogic global signals are the following:

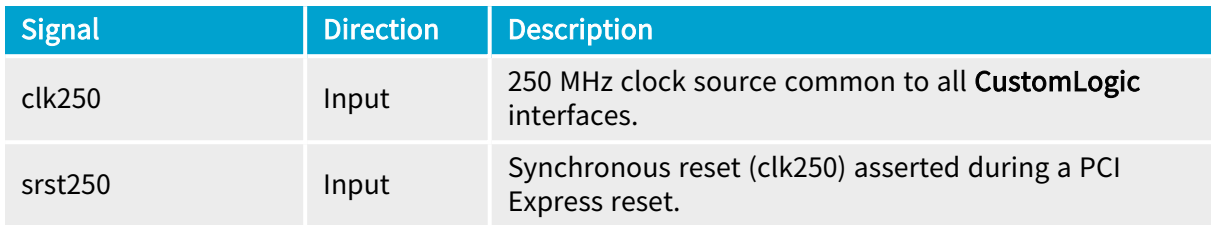

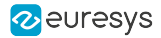

### <span id="page-10-0"></span>2.2. Data (Pixel) Stream Interface

#### In this topic:

["Interface](#page-10-1) signals" on page 11 "Slave [interface](#page-11-0) signals" on page 12 "Master [interface](#page-12-0) signals" on page 13

"Timing [diagram"](#page-13-0) on page 14

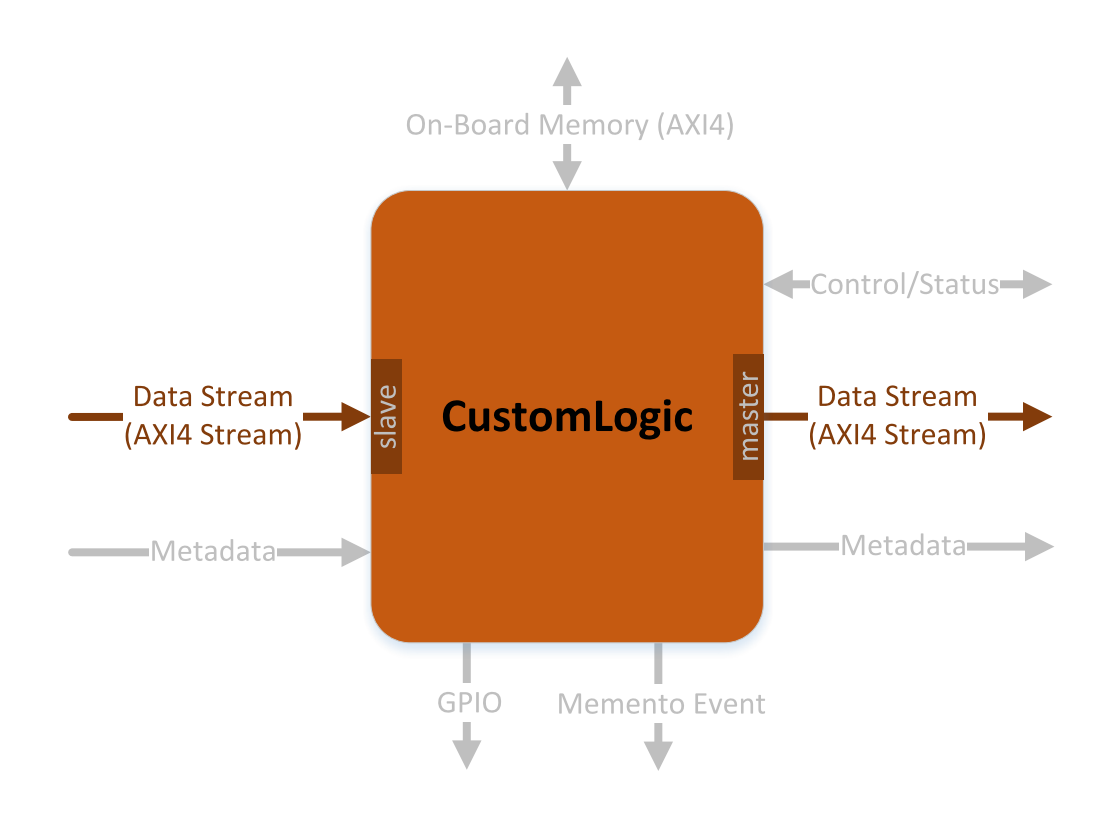

#### <span id="page-10-1"></span>Interface signals

The Data Stream interface is based on the AMBA® AXI4-Stream Protocol [Specification:](https://developer.arm.com/docs/ihi0051/a)

- **□** At the slave side, the CustomLogic receives images acquired from a CoaXPress Device (for example a CoaXPress camera)
- **□** At the master side, the Data Stream interface transfers the resulting images/data generated by the CustomLogic to the PCI Express DMA Back-End channel.

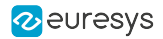

#### <span id="page-11-0"></span>Slave interface signals

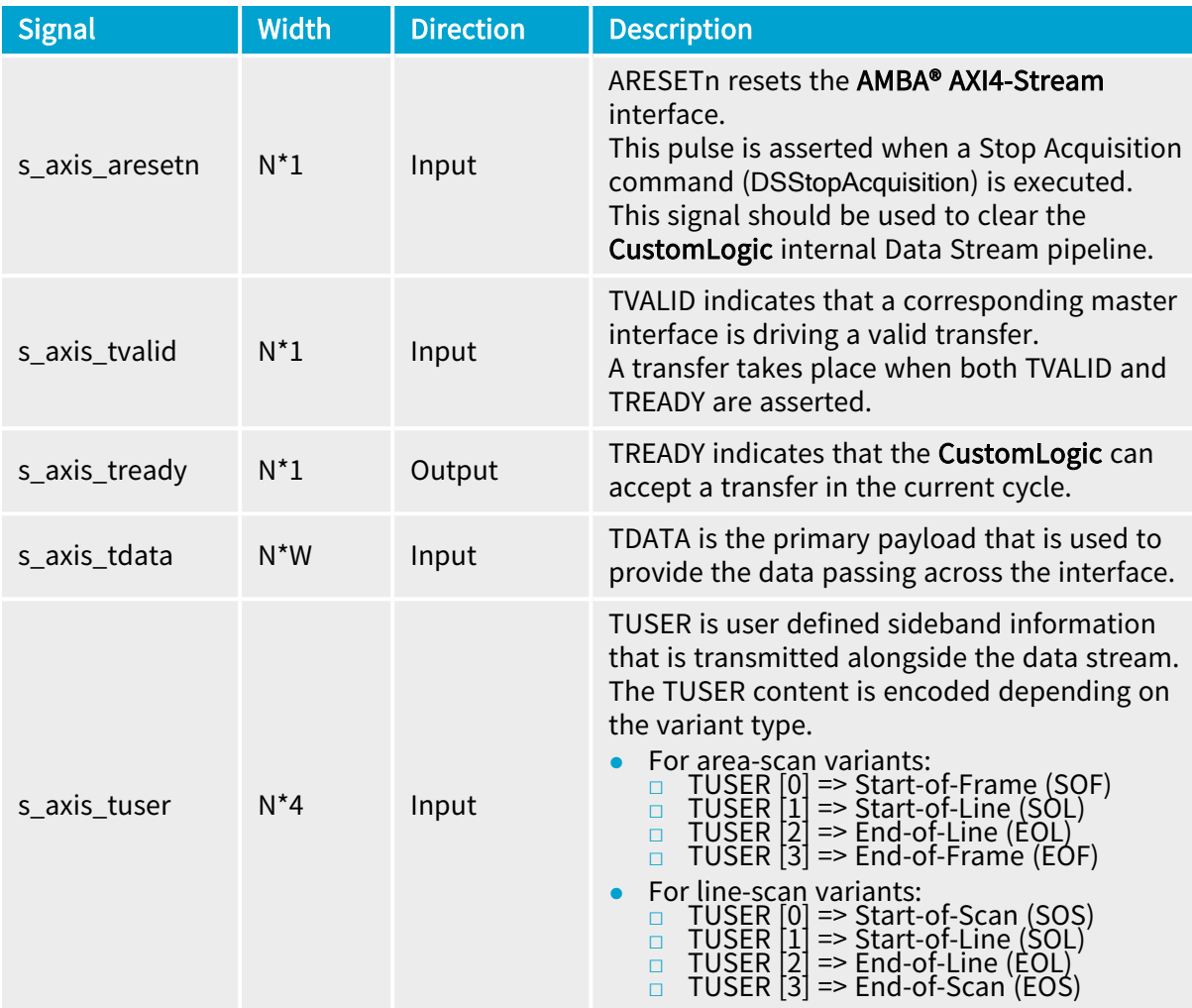

#### **NOTE**

In the Width column: "N" refers to the total number of interface slots, which is the number of devices/cameras supported by the CustomLogic variant, and "W" refers to STREAM\_DATA\_WIDTH, the stream data width per device/camera.

- **●** 3602 Coaxlink Octo
	- **□** (1-camera, custom-logic) => <sup>N</sup> = 1; <sup>W</sup> = 128 ;
	- **□** (2-camera, line-scan, custom-logic) => <sup>N</sup> = 2; <sup>W</sup> = 64;

#### **●** 3603 Coaxlink Quad CXP-12 and 3603-4 Coaxlink Quad CXP-12

- **□** (1-camera, custom-logic) => <sup>N</sup> = 1; <sup>W</sup> = 256;
- **□** (1-camera, line-scan, custom-logic) => N=1; W=256;
- **□** (2-camera, custom-logic) => <sup>N</sup> = 2; <sup>W</sup> = 128;
- **□** (4-camera, custom-logic) => <sup>N</sup> = 4; <sup>W</sup> = 64;

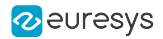

#### <span id="page-12-0"></span>Master interface signals

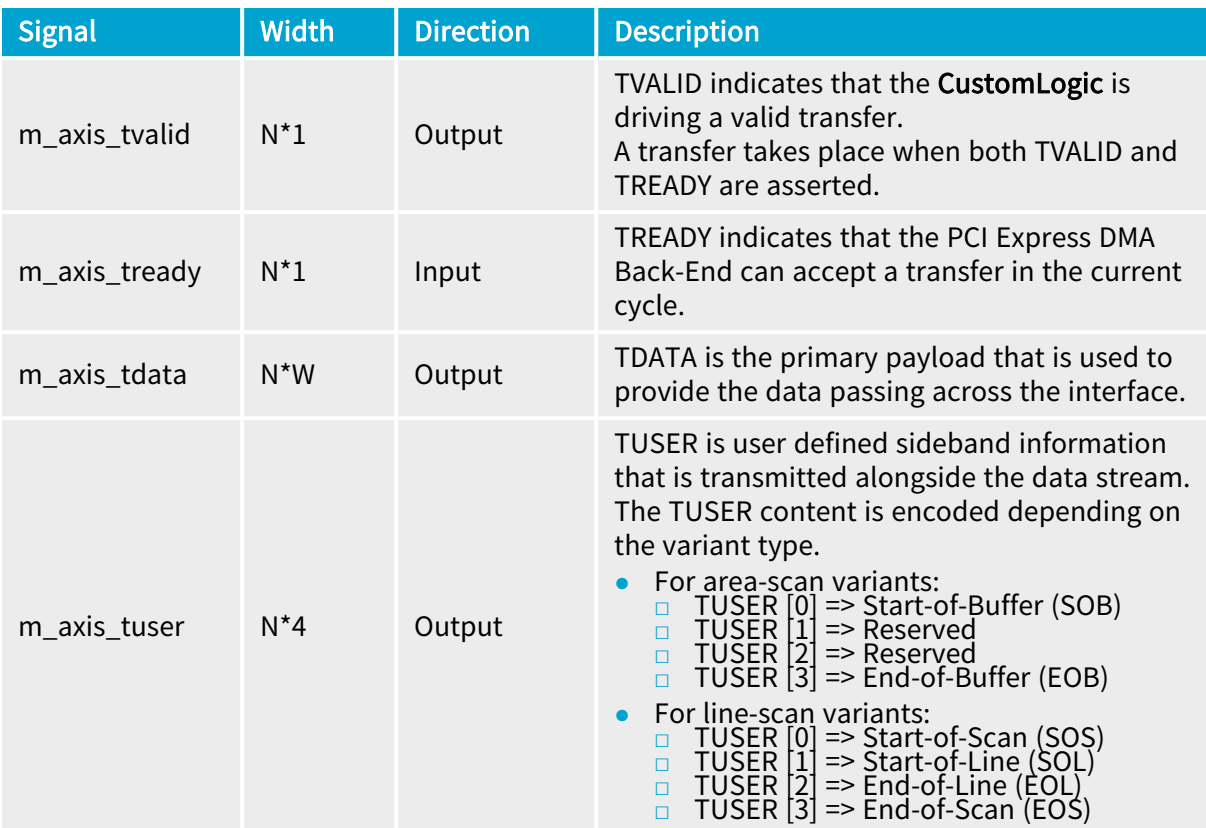

#### **NOTE**

 $\overline{r}$ 

In the Width column: "N" refers to the total number of interface slots, which is the number of devices/cameras supported by the CustomLogic variant, and "W" refers to STREAM\_DATA\_WIDTH, the stream data width per device/camera.

- **●** 3602 Coaxlink Octo
	- **□** (1-camera, custom-logic) => <sup>N</sup> = 1; <sup>W</sup> = 128 ;
	- **□** (2-camera, line-scan, custom-logic) => <sup>N</sup> = 2; <sup>W</sup> = 64;

#### **●** 3603 Coaxlink Quad CXP-12 and 3603-4 Coaxlink Quad CXP-12

- **□** (1-camera, custom-logic) => <sup>N</sup> = 1; <sup>W</sup> = 256;
- **□** (1-camera, line-scan, custom-logic) => N=1; W=256;
- **□** (2-camera, custom-logic) => <sup>N</sup> = 2; <sup>W</sup> = 128;
- **□** (4-camera, custom-logic) => <sup>N</sup> = 4; <sup>W</sup> = 64;

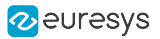

#### **NOTE**

At the CustomLogic master side, the m\_axis\_tuser signal has the function of controlling the PCI Express DMA Back-End. The flags carried by m\_axis\_tuser are interpreted depending on the variant type.

- **●** For area-scan variants:
	- **□** Start-of-Buffer: A cycle containing this flag starts a new buffer.
	- **□** End-of-Buffer: A cycle containing this flag ends a buffer even if it still has available space to accommodate new transfers.
- **●** For line-scan variants:
	- **□** Start-of-Scan: A cycle containing this flag starts a new buffer. When the remaining space of a buffer is not sufficient to store an image line data, the acquisition continues into a new buffer and the filled buffer is made available to the application for processing.
	- **□** End-of-Scan: A cycle containing this flag ends a buffer even if it still has available space to accommodate new transfers.

#### <span id="page-13-0"></span>Timing diagram

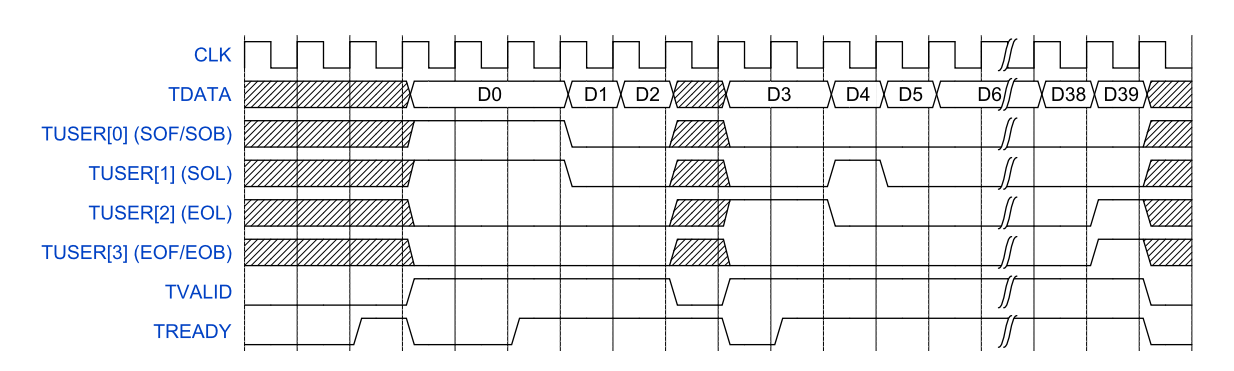

TVALID/TREADY handshake and TUSER flags timing diagram

In this example, we consider that the LinePitch is 64 bytes (4 transfer cycles of 16 bytes each) and the full frame is composed of 10 lines/packet.

See also: For more information about the AMBA® AXI4-Stream protocol, please refer to Xilinx "AXI Reference Guide (UG1037)" at [www.xilinx.com](http://www.xilinx.com/) and **AMBA® [AXI4-Stream](https://developer.arm.com/docs/ihi0051/a)** Protocol [Specification](https://developer.arm.com/docs/ihi0051/a) at [www.amba.com](http://www.amba.com/).

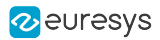

### <span id="page-14-0"></span>2.3. Metadata Interface

#### In this topic:

["Interface](#page-15-0) signals" on page 16 ["CoaXPress](#page-16-0) Image Header group" on page 17 ["CustomLogic](#page-17-0) group" on page 18

"Timing [diagram"](#page-18-0) on page 19

The CoaXPress Image Header generated by the CoaXPress Device is exposed at the Metadata interface. In addition to the CoaXPress Image Header, the Metadata interface also provides information regarding pixel alignment, time-stamp...

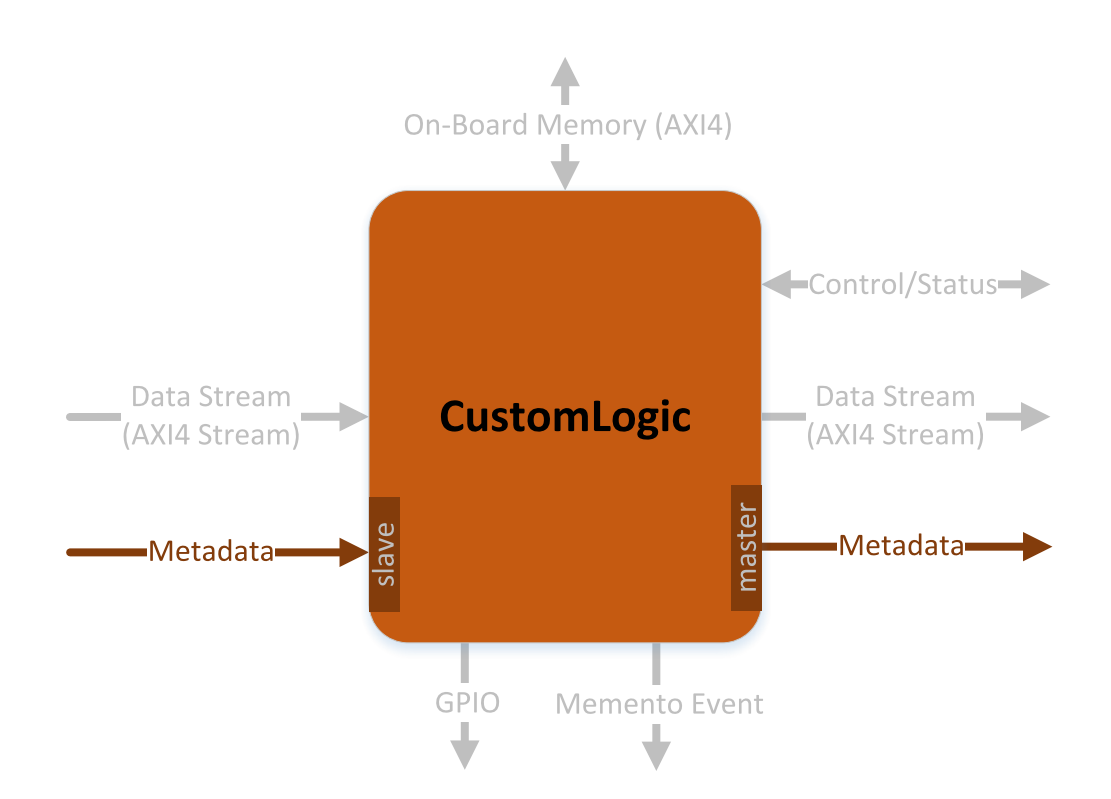

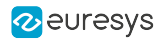

#### <span id="page-15-0"></span>Interface signals

At the slave side, the Metadata interface presents the prefix s and has the direction Input.

At the master side, it presents the prefix the prefix m and has the direction Output.

There are two groups of signals in the Metadata interface:

- **□** CoaXPress Image Header group signals containing a copy of the CoaXPress Rectangular Image Header issued by the CoaXPress Device.
- **□** CustomLogic group signals informing time-stamp and data stream characteristics.

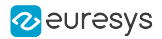

#### <span id="page-16-0"></span>CoaXPress Image Header group

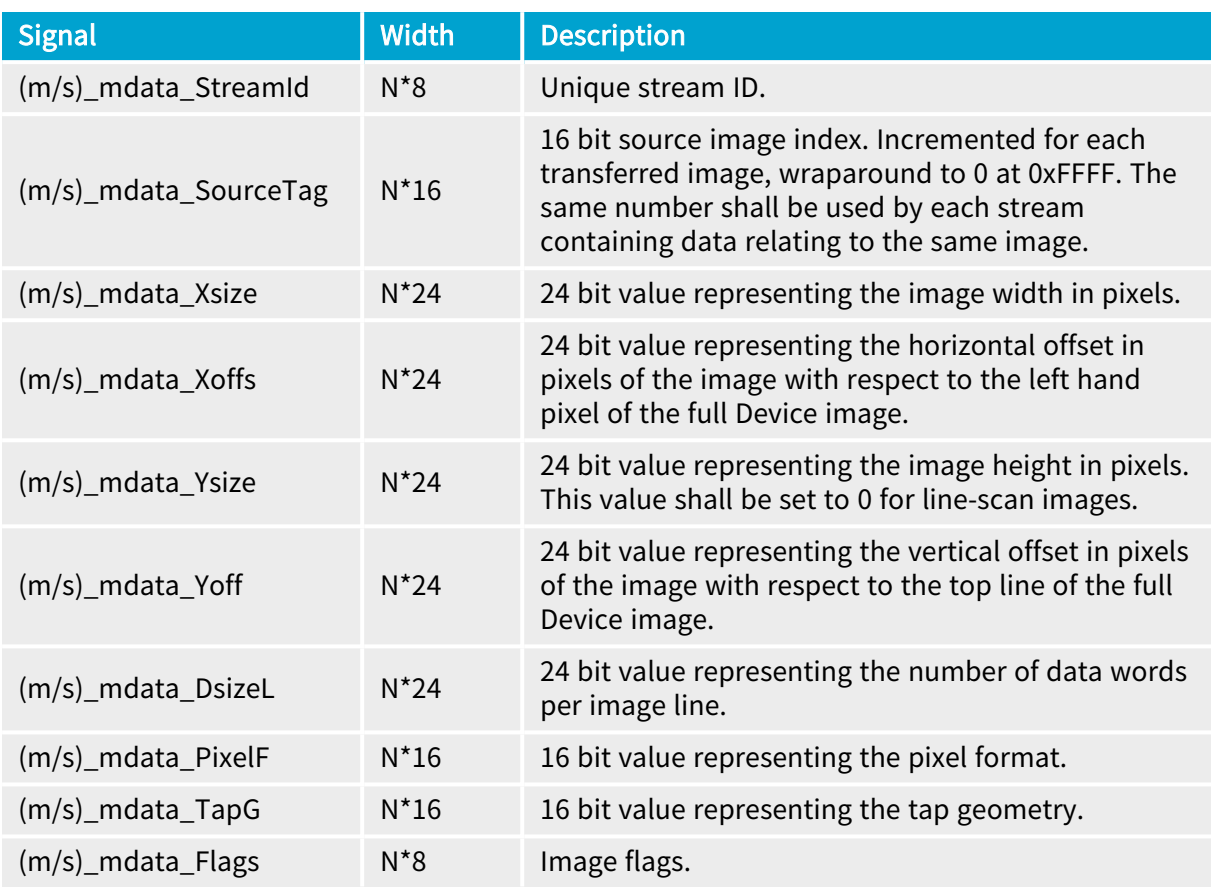

#### **NOTE**

In the Width column: "N" refers to the total number of interface slots, which is the number of devices/cameras supported by the CustomLogic variant.

- **●** 3602 Coaxlink Octo
	- **□** (1-camera, custom-logic) => <sup>N</sup> = 1;
	- **□** (2-camera, line-scan, custom-logic) => <sup>N</sup> = 2;
- **●** 3603 Coaxlink Quad CXP-12 and 3603-4 Coaxlink Quad CXP-12
	- **□** (1-camera, custom-logic) => <sup>N</sup> = 1;
	- **□** (1-camera, line-scan, custom-logic) => N=1;
	- **□** (2-camera, custom-logic) => <sup>N</sup> = 2;
	- **□** (4-camera, custom-logic) => <sup>N</sup> = 4;

#### **NOTE**

The descriptions are excerpts from CoaXPress Standard Version 2.0.

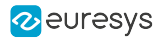

#### <span id="page-17-0"></span>CustomLogic group

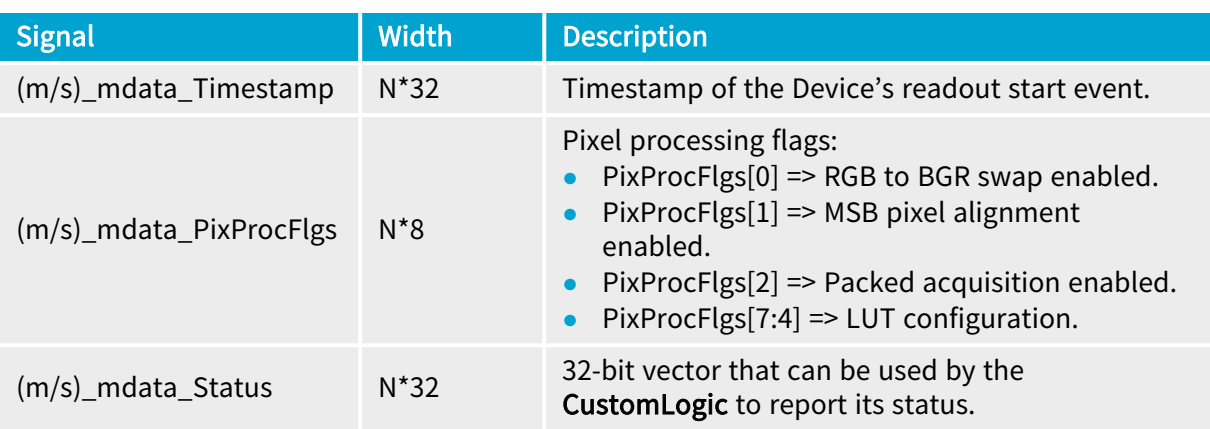

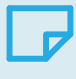

#### **NOTE**

At the slave side the Status value is 0x00000000.

### **NOTE**

In the Width column: "N" refers to the total number of interface slots, which is the number of devices/cameras supported by the CustomLogic variant.

- **●** 3602 Coaxlink Octo
	- **□** (1-camera, custom-logic) => <sup>N</sup> = 1;
	- **□** (2-camera, line-scan, custom-logic) => <sup>N</sup> = 2;
- **●** 3603 Coaxlink Quad CXP-12 and 3603-4 Coaxlink Quad CXP-12
	- **□** (1-camera, custom-logic) => <sup>N</sup> = 1;
	- **□** (1-camera, line-scan, custom-logic) => N=1;
	- **□** (2-camera, custom-logic) => <sup>N</sup> = 2;
	- **□** (4-camera, custom-logic) => <sup>N</sup> = 4;

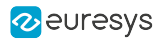

### <span id="page-18-0"></span>Timing diagram

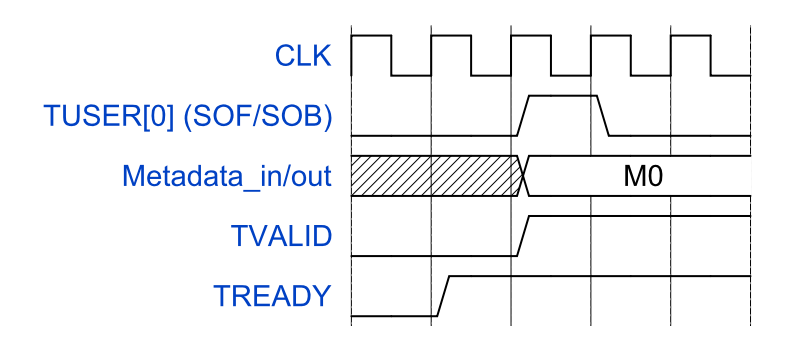

Metadata timing diagram

The Metadata signals are updated every time the TUSER flag SOF/SOB is asserted.

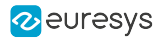

### <span id="page-19-0"></span>2.4. On-Board Memory Interface

#### In this topic:

"On-board memory [partitions"](#page-20-0) on page 21 "AMBA® AXI4 channel [architecture"](#page-21-0) on page 22 "AMBA® AXI4 [interface](#page-22-0) signals" on page 23 "Master [interface](#page-22-1) global signals" on page 23 "Master write address channel [interface](#page-23-0) signals" on page 24 "Master write data channel [interface](#page-24-0) signals" on page 25 "Master write [response](#page-25-0) channel interface signals" on page 26 "Master read address channel [interface](#page-26-0) signals" on page 27 "Master read data channel [interface](#page-27-0) signals" on page 28

"AMBA® AXI4 timing [diagram"](#page-28-0) on page 29

The on-board memory interface gives access to the memory resources available on the Euresys frame grabbers. It is based on AMBA® AXI4, an industry-standard protocol described in the AMBA® AXI and ACE Protocol [Specification](https://developer.arm.com/documentation/ihi0022/hc).

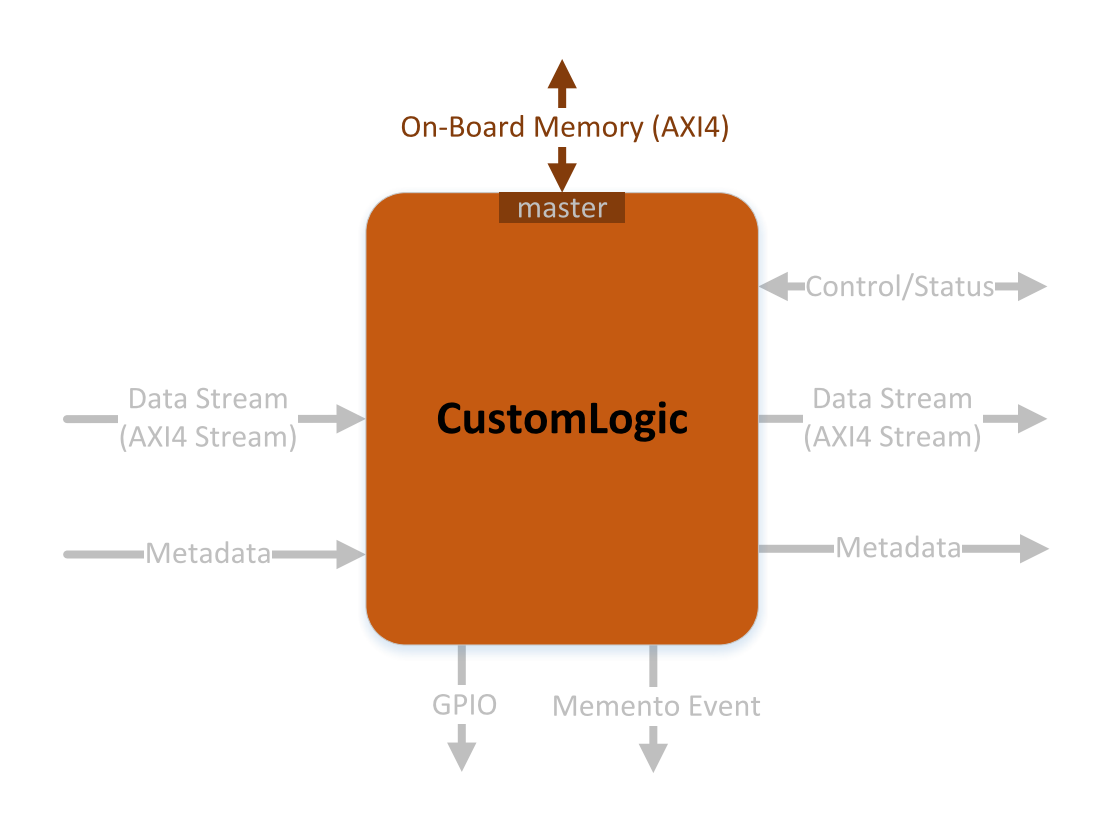

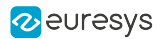

#### <span id="page-20-0"></span>On-board memory partitions

The on-board memory has 2 partitions: the CustomLogic partition and the FIFO Buffer partition.

#### FIFO Buffer partition

This part of the on-board memory resources is dedicated to the frame grabber for the temporary storage of image data.

#### CustomLogic partition

This part of the on-board memory resources is dedicated to CustomLogic.

#### WARNING Write and read operations outside of the CustomLogic partition must be avoided. Any write outside of the CustomLogic partition can corrupt data being acquired by the frame grabber.

The following parameters provide the base address and the size of the CustomLogic partition:

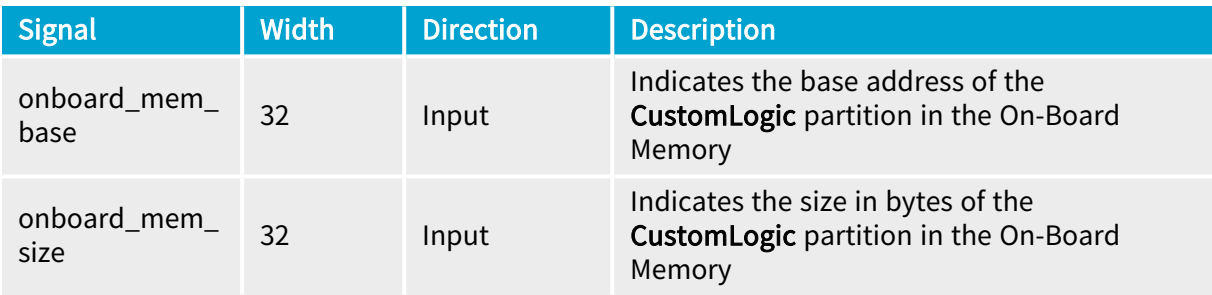

The partitions sizes are product-specific:

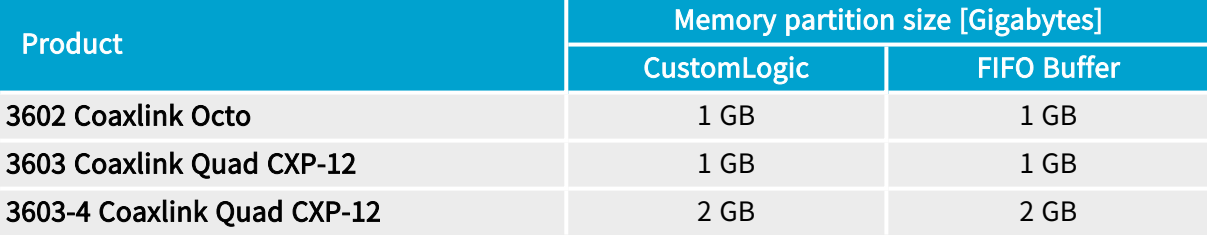

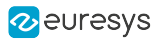

#### <span id="page-21-0"></span>AMBA® AXI4 channel architecture

AMBA® AXI4 is a memory-mapped interface that consists of five channels:

- **□** Write Address Channel
- **□** Write Data Channel
- **□** Write Response Channel
- **□** Read Address Channel
- **□** Read Data Channel

Data can move in both directions between the master and slave simultaneously, and data transfer sizes can vary. The limit in AMBA® AXI4 is a burst transaction of up to 256 data transfers.

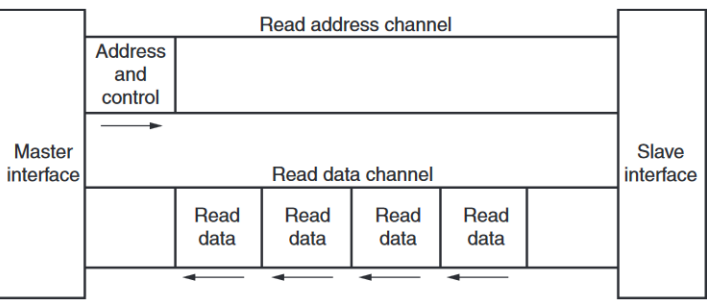

\* From Xilinx UG1037

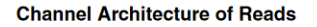

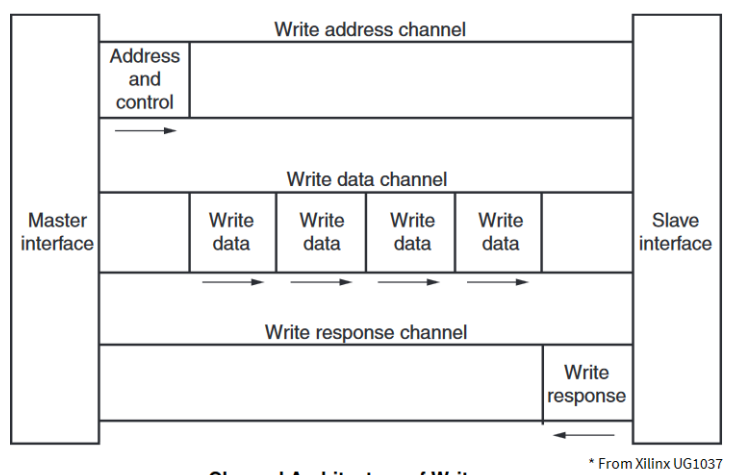

**Channel Architecture of Writes** 

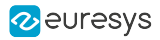

#### <span id="page-22-0"></span>AMBA® AXI4 interface signals

The following sections briefly describe the AMBA® AXI4 signals.

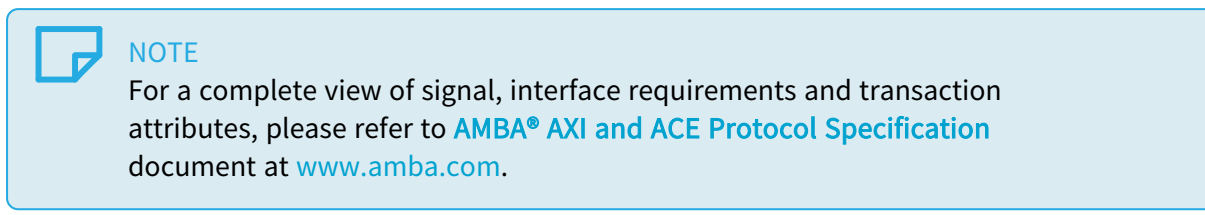

#### <span id="page-22-1"></span>Master interface global signals

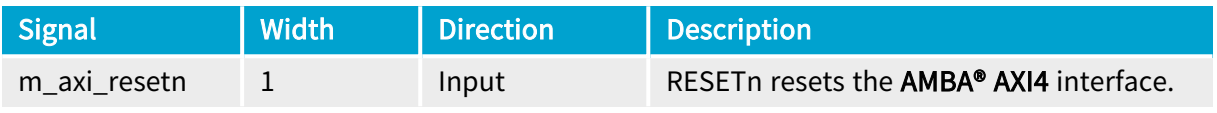

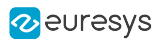

### <span id="page-23-0"></span>Master write address channel interface signals

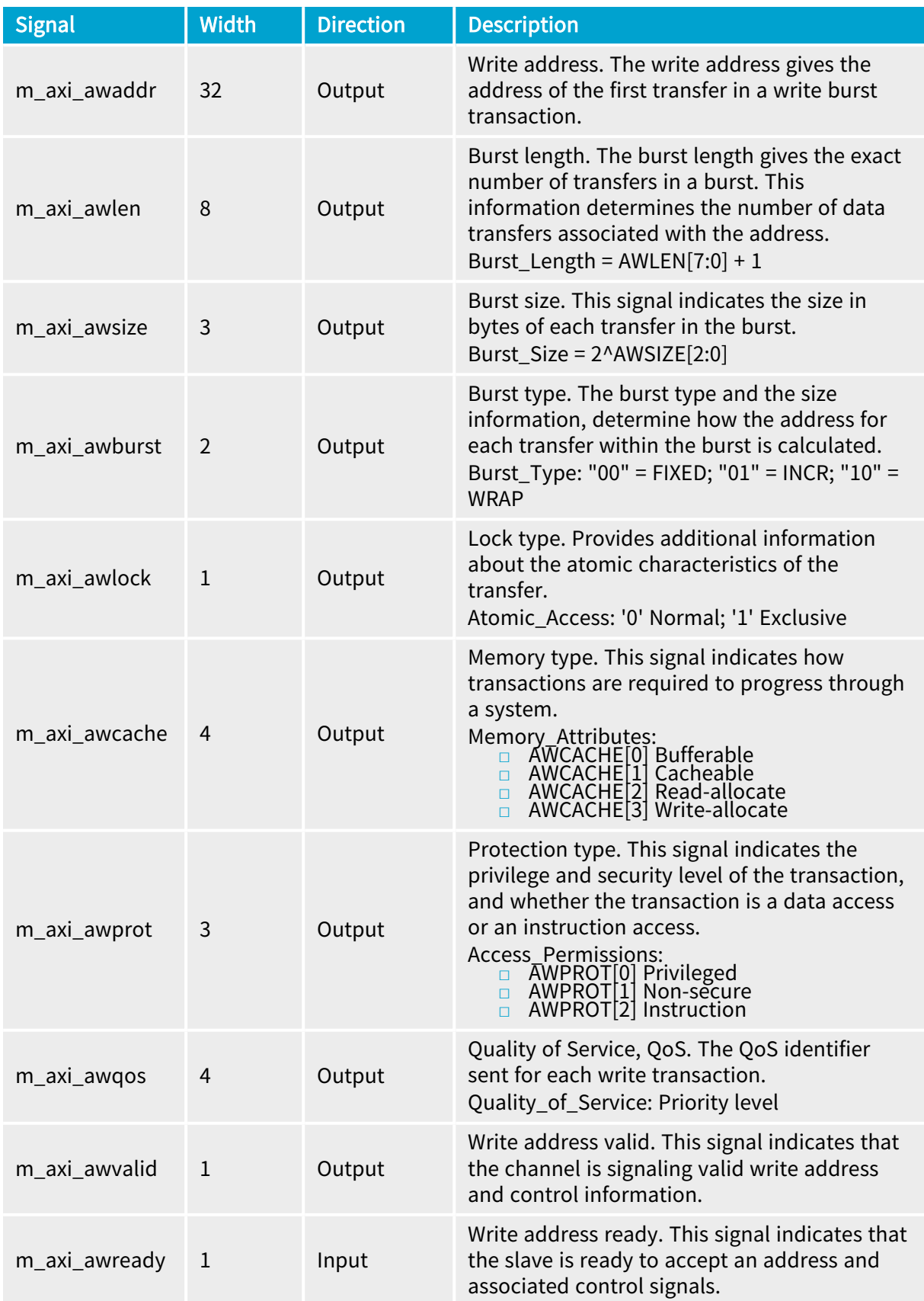

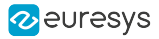

#### WARNING

It is strongly recommended to set m\_axi\_awqos values below 8 to not disturb the other agents connected to the On-Board Memory.

**NOTE** 

The descriptions are excerpts from AMBA® AXI and ACE [Protocol](https://developer.arm.com/documentation/ihi0022/hc) [Specification](https://developer.arm.com/documentation/ihi0022/hc).

#### <span id="page-24-0"></span>Master write data channel interface signals

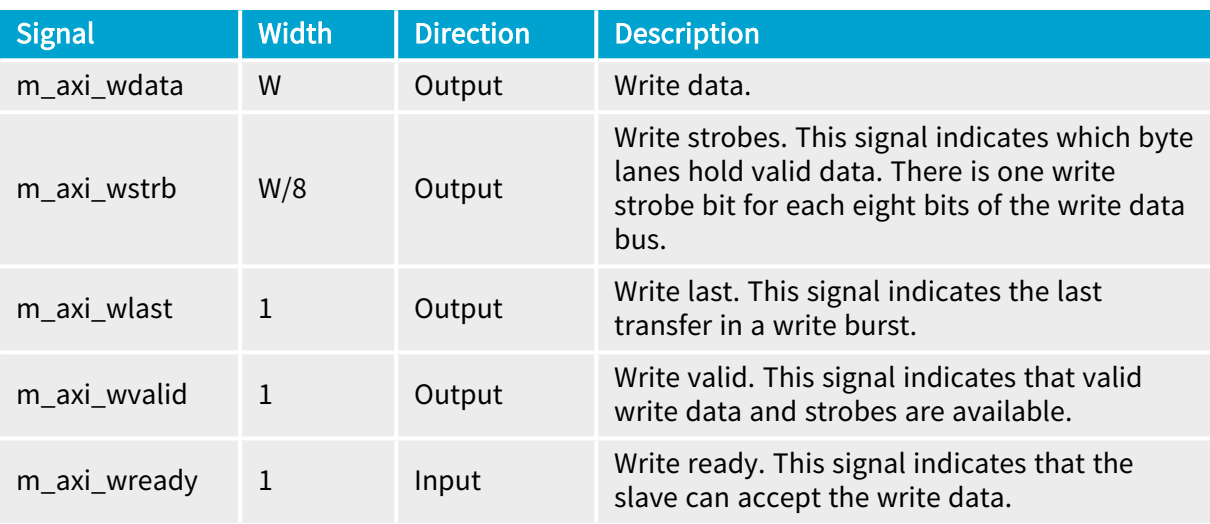

#### **NOTE**

In the Width column: "W" refers to MEMORY\_DATA\_WIDTH, the data width of the write data channel.

- **●** 3602 Coaxlink Octo
	- **□** (1-camera, custom-logic) => <sup>W</sup> = 128 ;
	- **□** (2-camera, line-scan, custom-logic) => W = 256;
- **●** 3603 Coaxlink Quad CXP-12 and 3603-4 Coaxlink Quad CXP-12
	- **□** (1-camera, custom-logic) => <sup>W</sup> = 256;
	- **□** (1-camera, line-scan, custom-logic) => W=256;
	- **□** (2-camera, custom-logic) => <sup>W</sup> = 256;
	- **□** (4-camera, custom-logic) => <sup>W</sup> = 256;

#### **NOTE**

The descriptions are excerpts from AMBA® AXI and ACE [Protocol](https://developer.arm.com/documentation/ihi0022/hc) [Specification](https://developer.arm.com/documentation/ihi0022/hc).

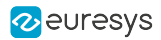

#### <span id="page-25-0"></span>Master write response channel interface signals

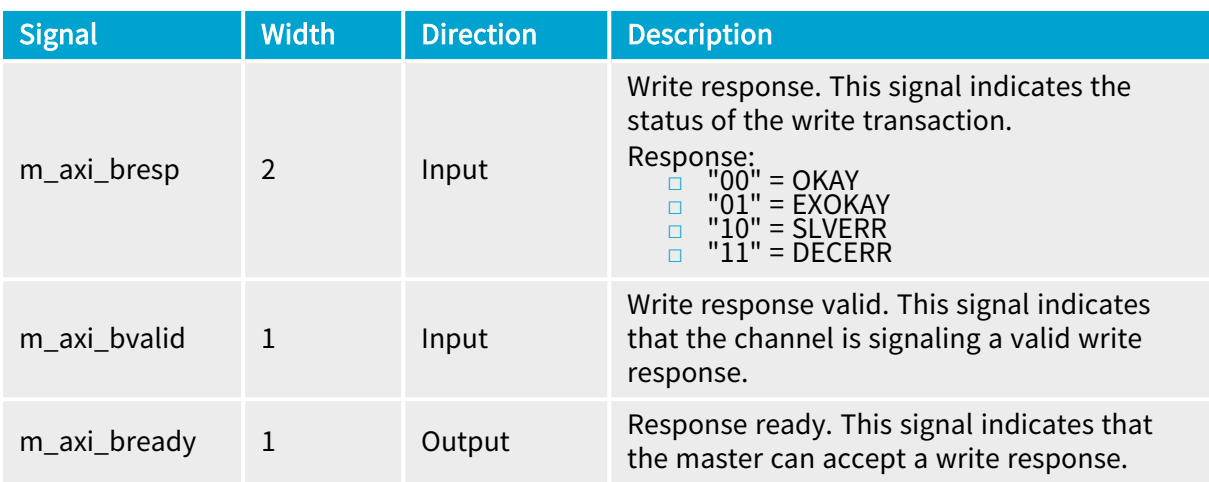

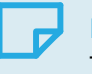

#### **NOTE**

The descriptions are excerpts from AMBA® AXI and ACE [Protocol](https://developer.arm.com/documentation/ihi0022/hc) [Specification](https://developer.arm.com/documentation/ihi0022/hc).

For m\_axi\_bresp:

- **□** OKAY: Normal access success. Indicates that a normal access has been successful. Can also indicate an exclusive access has failed. See OKAY, normal access success.
- **□** EXOKAY: Exclusive access okay. Indicates that either the read or write portion of an exclusive access has been successful.
- **□** SLVERR: Slave error. Used when the access has reached the slave successfully, but the slave wishes to return an error condition to the originating master.
- **□** DECERR: Decode error. Generated, typically by an interconnect component, to indicate that there is no slave at the transaction address.

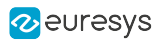

### <span id="page-26-0"></span>Master read address channel interface signals

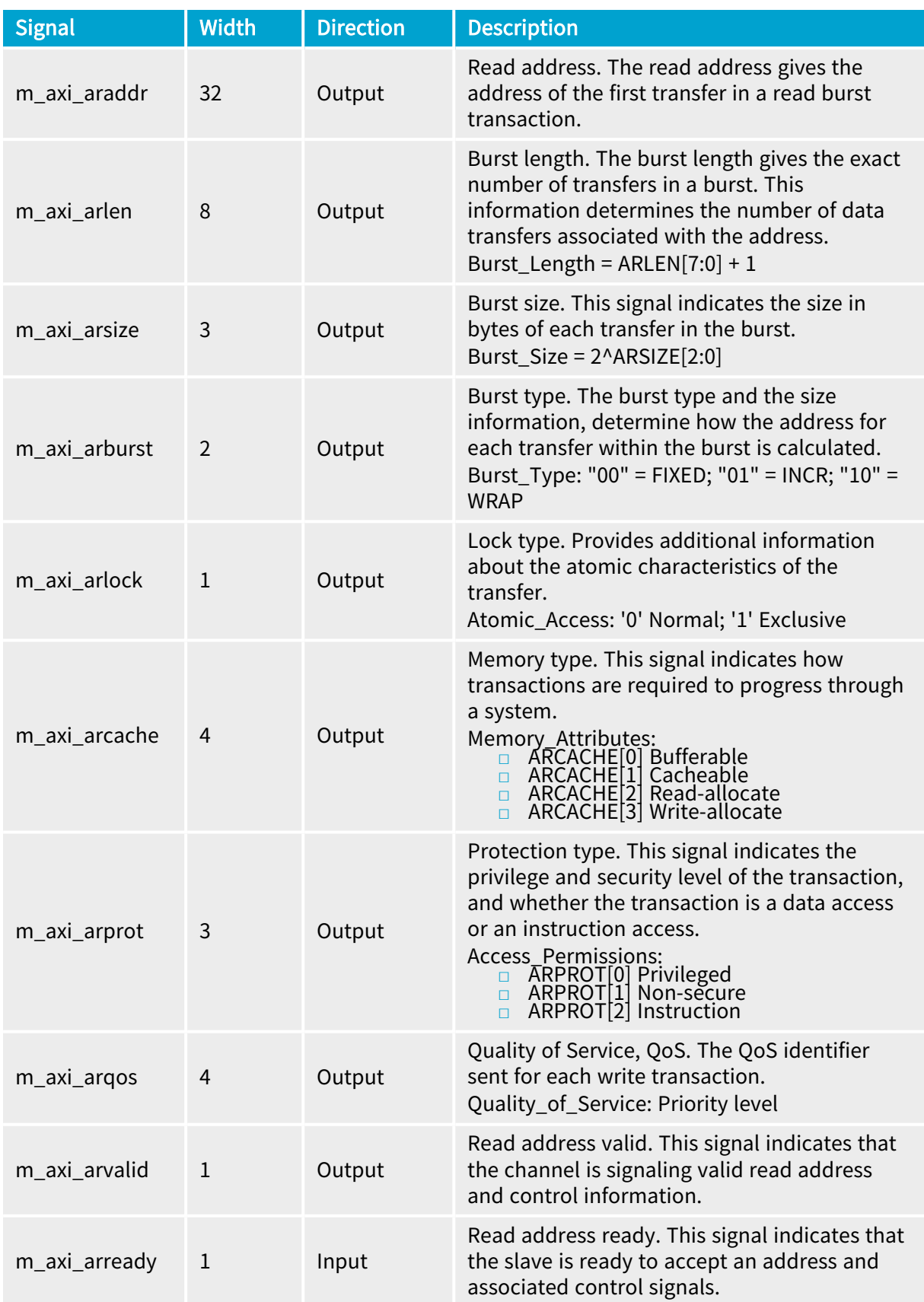

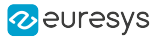

#### WARNING

It is strongly recommended to set m\_axi\_awqos values below 8 to not disturb the other agents connected to the On-Board Memory.

**NOTE** 

The descriptions are excerpts from AMBA® AXI and ACE [Protocol](https://developer.arm.com/documentation/ihi0022/hc) [Specification](https://developer.arm.com/documentation/ihi0022/hc).

#### <span id="page-27-0"></span>Master read data channel interface signals

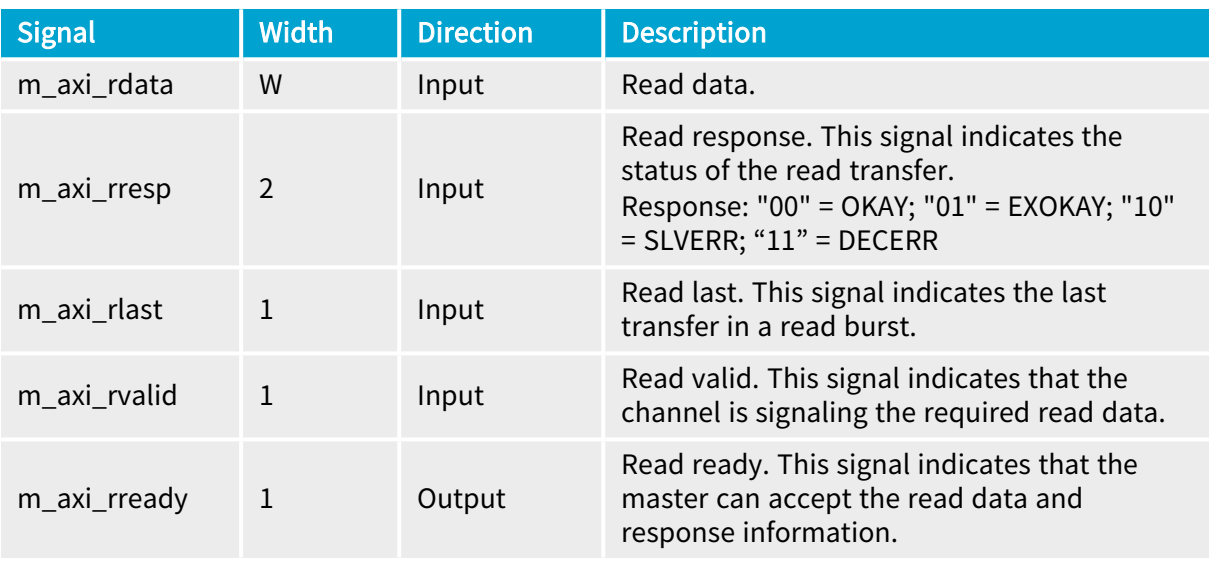

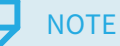

In the Width column: "W" refers to MEMORY\_DATA\_WIDTH, the data width of the write data channel.

- **●** 3602 Coaxlink Octo
	- **□** (1-camera, custom-logic) => <sup>W</sup> = 128 ;
	- **□** (2-camera, line-scan, custom-logic) => W = 256;
- **●** 3603 Coaxlink Quad CXP-12 and 3603-4 Coaxlink Quad CXP-12
	- **□** (1-camera, custom-logic) => <sup>W</sup> = 256;
	- **□** (1-camera, line-scan, custom-logic) => W=256;
	- **□** (2-camera, custom-logic) => <sup>W</sup> = 256;
	- **□** (4-camera, custom-logic) => <sup>W</sup> = 256;

#### **NOTE**

The descriptions are excerpts from AMBA® AXI and ACE [Protocol](https://developer.arm.com/documentation/ihi0022/hc) [Specification](https://developer.arm.com/documentation/ihi0022/hc).

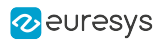

### <span id="page-28-0"></span>AMBA® AXI4 timing diagram

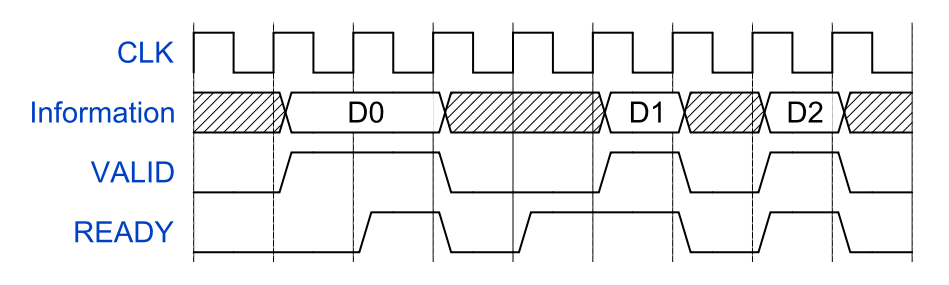

VALID/READY handshake timing diagram

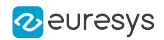

### <span id="page-29-0"></span>2.5. Memento Event Interface

The Memento Event interface allows the CustomLogic to send timestamped events to the Memento Logging tool with a precision of  $1 \mu s$ .

Along with the timestamped event, two 32-bit arguments are reported in Memento as follows:

```
ARG 0 ARG 1
[ts:0195.350699] Message from CustomLogic: 0x00000003 0x00000002
```
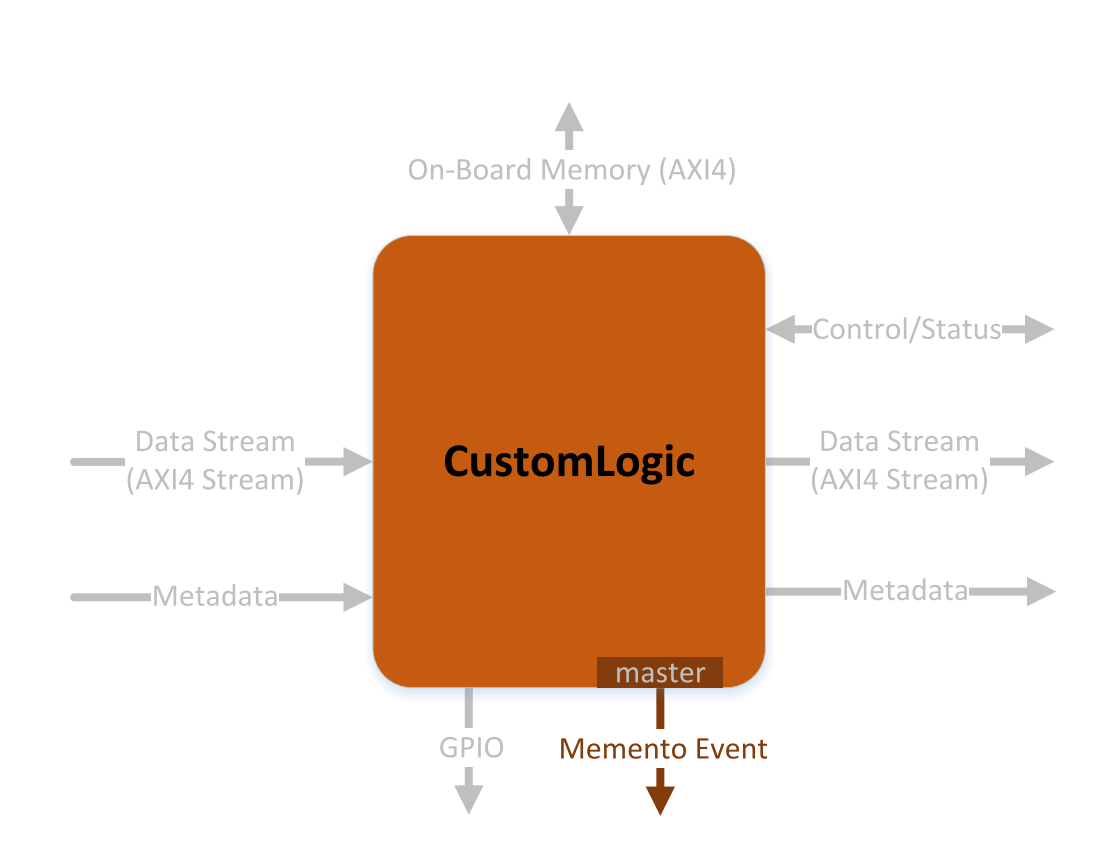

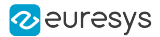

#### Master interface signals

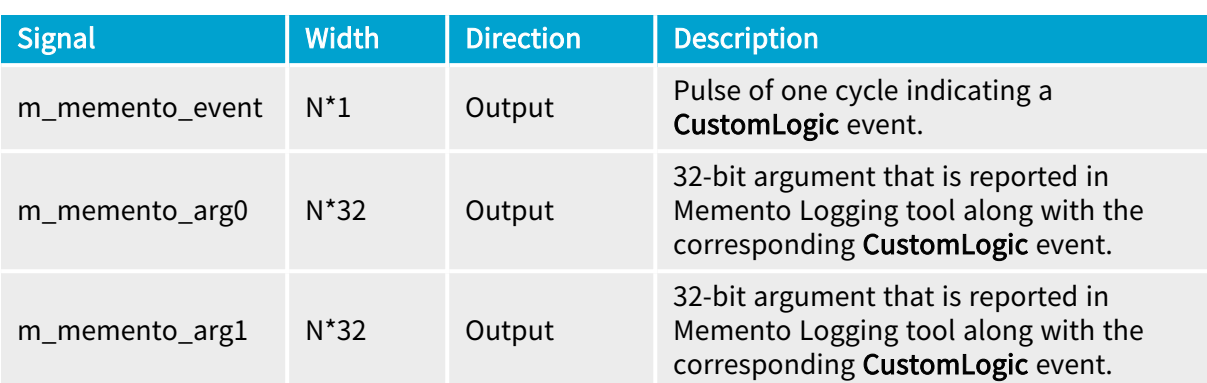

#### **NOTE**

In the Width column: "N" refers to the total number of interface slots, which is the number of devices/cameras supported by the CustomLogic variant.

- **●** 3602 Coaxlink Octo
	- **□** (1-camera, custom-logic) => <sup>N</sup> = 1;
	- **□** (2-camera, line-scan, custom-logic) => <sup>N</sup> = 2;
- **●** 3603 Coaxlink Quad CXP-12 and 3603-4 Coaxlink Quad CXP-12
	- **□** (1-camera, custom-logic) => <sup>N</sup> = 1;
	- **□** (1-camera, line-scan, custom-logic) => N=1;
	- **□** (2-camera, custom-logic) => <sup>N</sup> = 2;
	- **□** (4-camera, custom-logic) => <sup>N</sup> = 4;

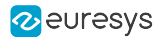

### <span id="page-31-0"></span>2.6. Control/Status Interface

The Control/Status interface allows you to read or write registers inside the CustomLogic via "GenApi [Features"](#page-46-0) on page 47.

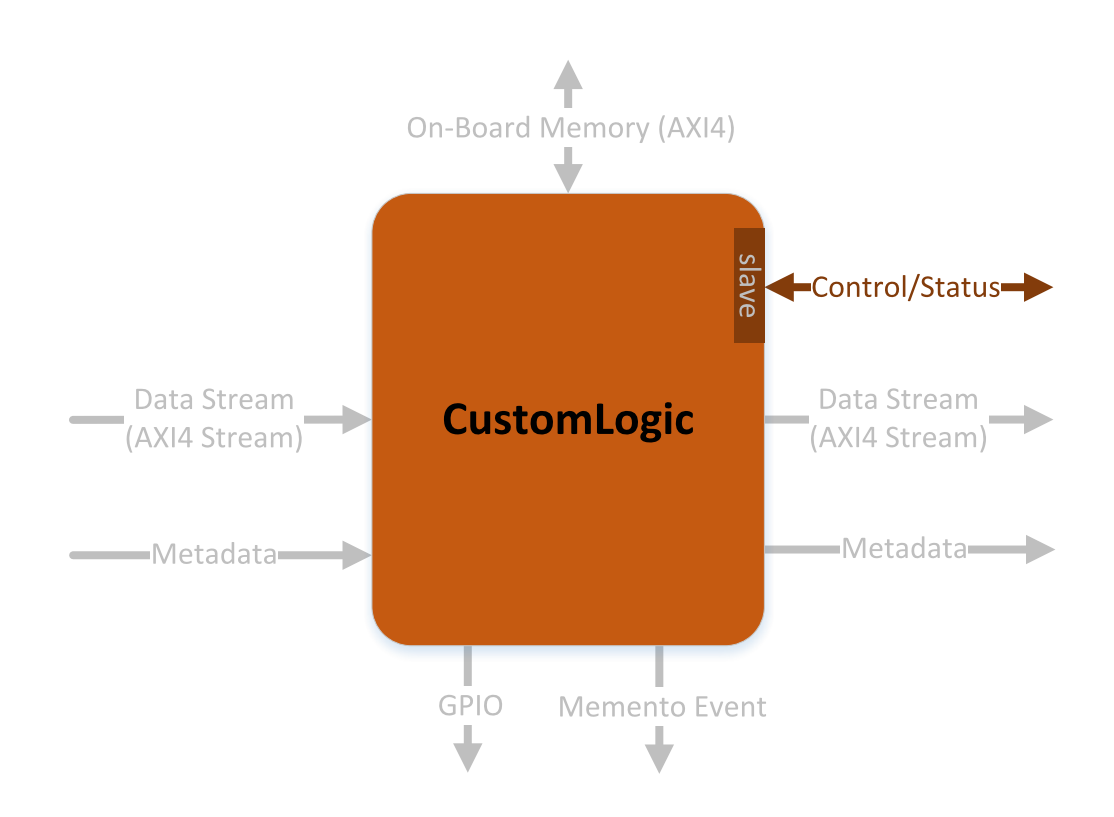

The use of this interface strongly depends on how the CustomLogic defines the Control/Status interface. The recommended definition is to use this interface as Address/Data Control Registers as illustrated in the reference design file control\_registers.vhd.

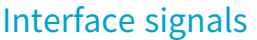

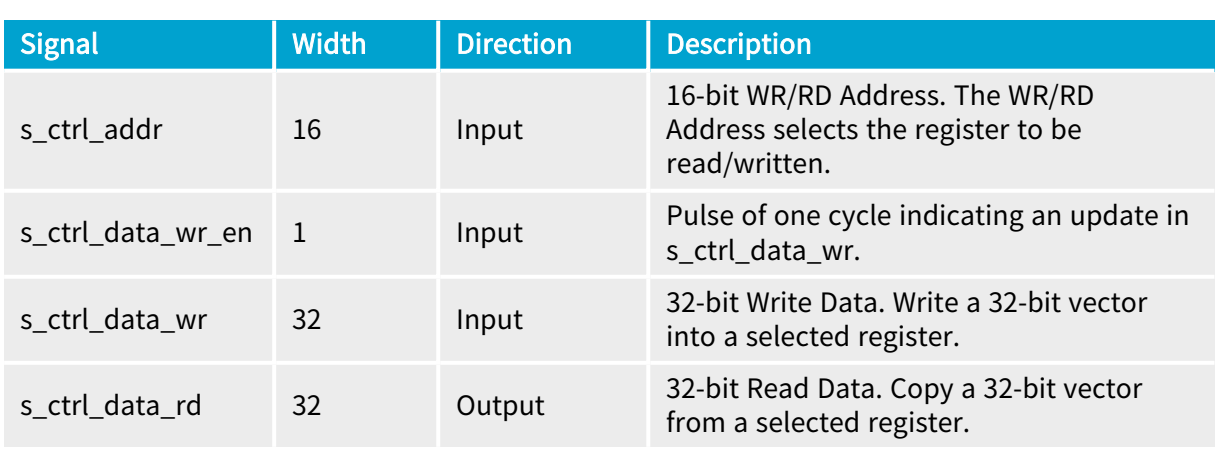

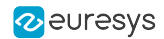

### <span id="page-32-0"></span>2.7. General Purpose I/O Interface

The General Purpose I/O (GPIO) interface gives access to the status of all I/Os available in the frame grabber. It also allows the user to control the 'User Output Register'.

For more information on the General Purpose I/O and the User Output Register, please refer to the Functional Guide and the Hardware Manual sections in the Coaxlink series mini-site of the eGrabber online documentation.

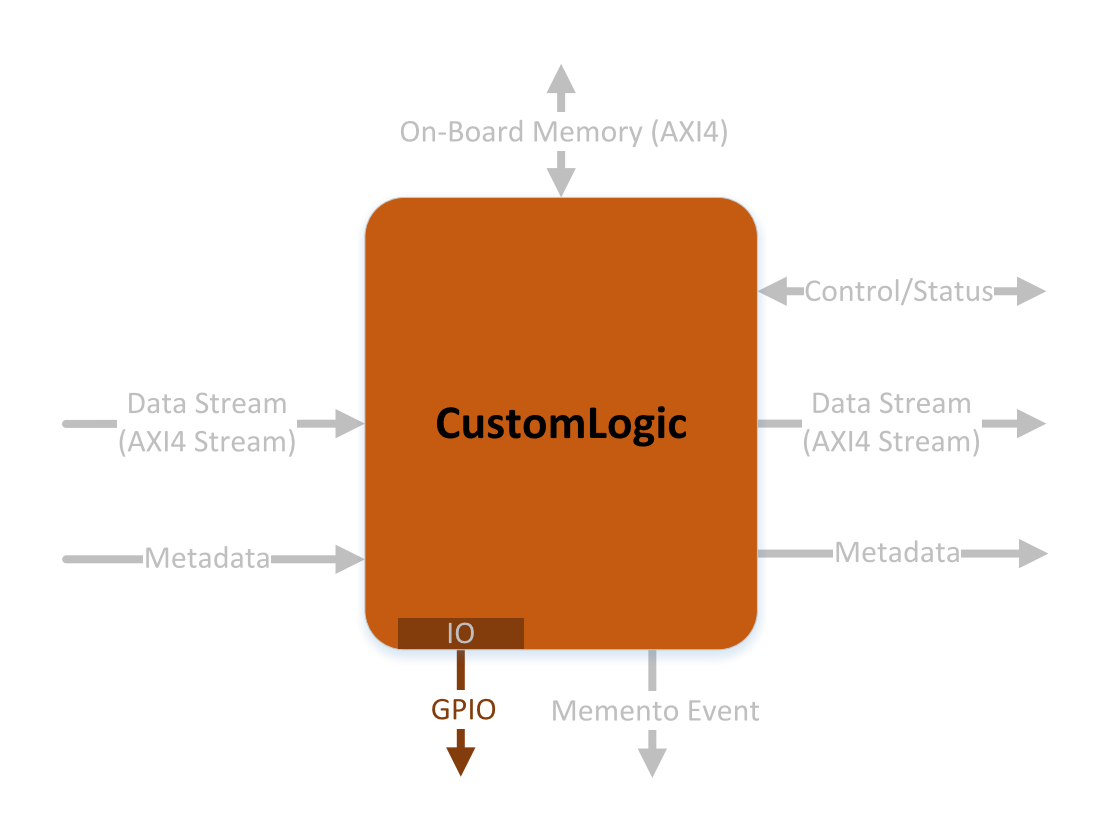

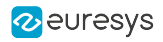

### Interface signals

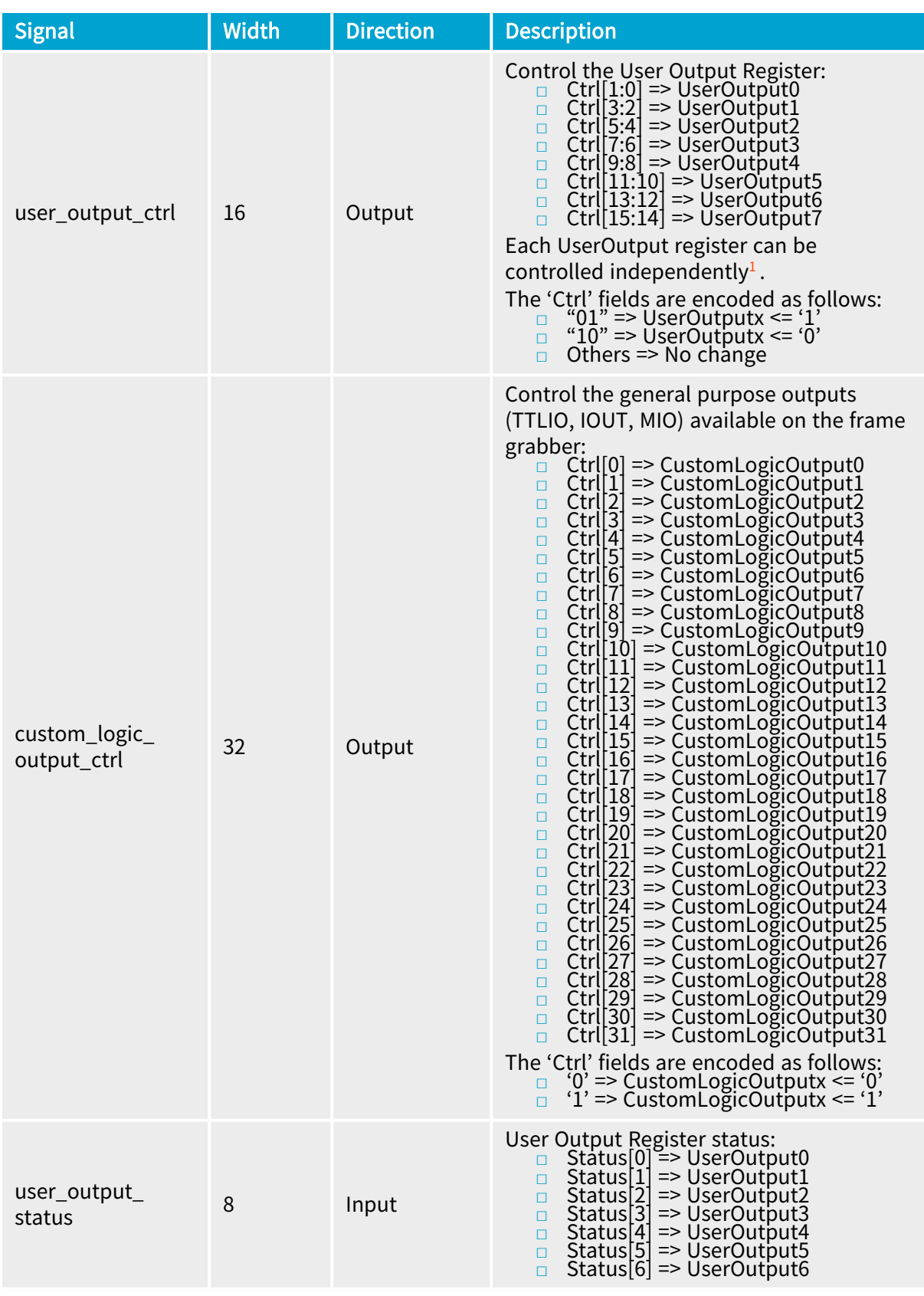

1 Each 'Ctrl' field is evaluated only once every time a change in the field is detected. It means that a UserOutput state can be changed via the eGrabber driver API even if the corresponding 'Ctrl' field is constantly forced to "01".

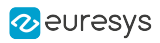

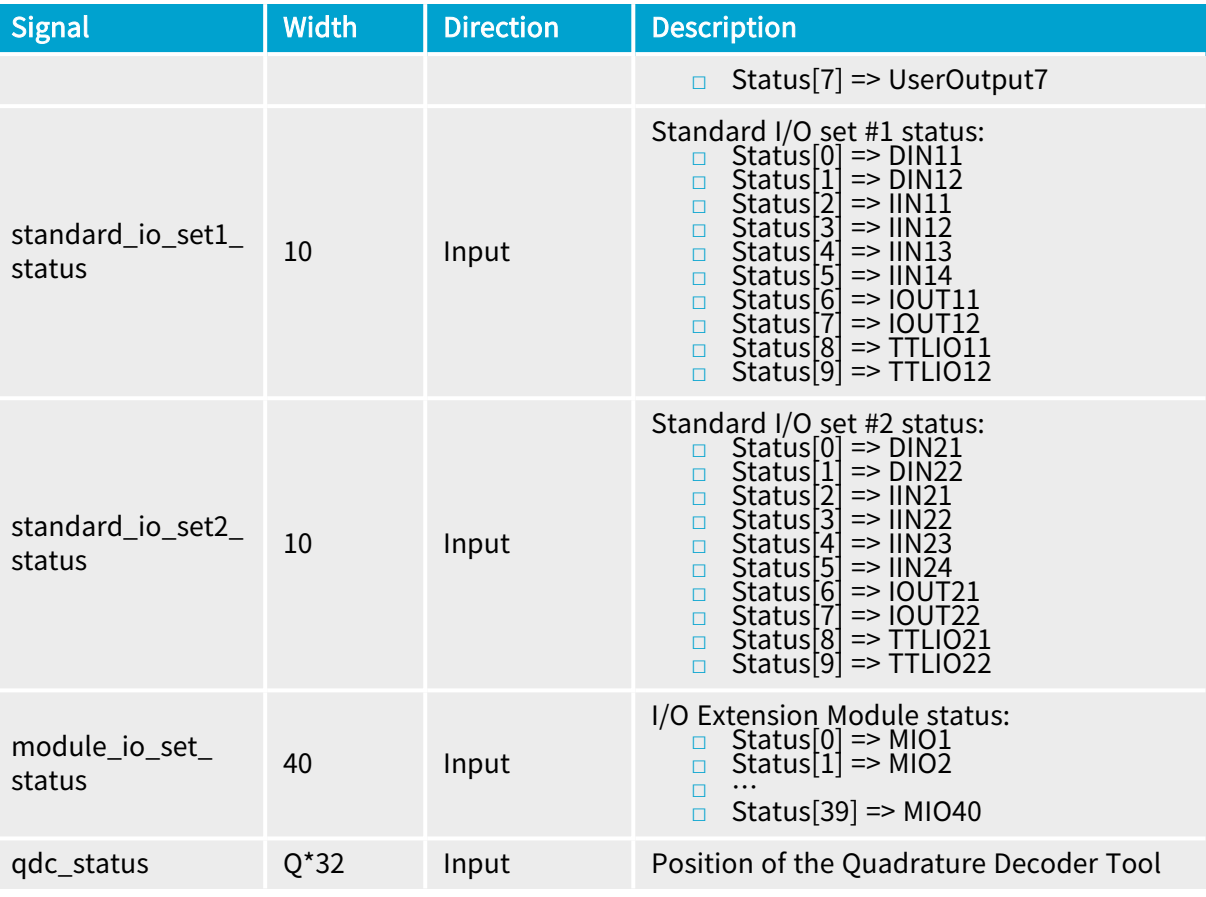

### NOTE

In the Width column: "Q" refers to the total number of Quadrature Decoder tools available in the CustomLogic variant.

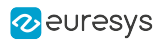

## 3. Reference Design

<span id="page-35-0"></span>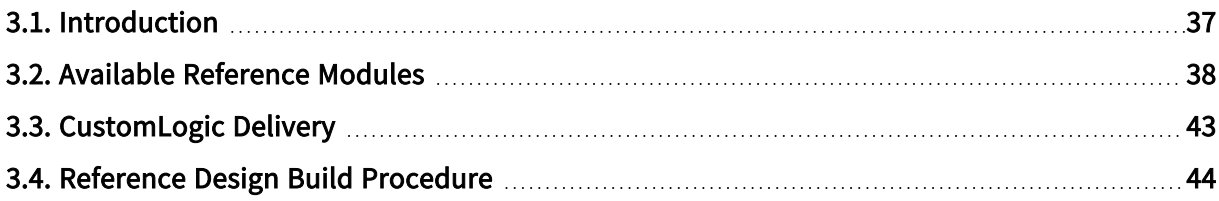

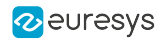

### <span id="page-36-0"></span>3.1. Introduction

The CustomLogic package is delivered with a reference design intended to be used as a template for the CustomLogic. The reference design exposes all interfaces available in the CustomLogic.

The reference design is delivered as set of VHDL files with the following block diagram:

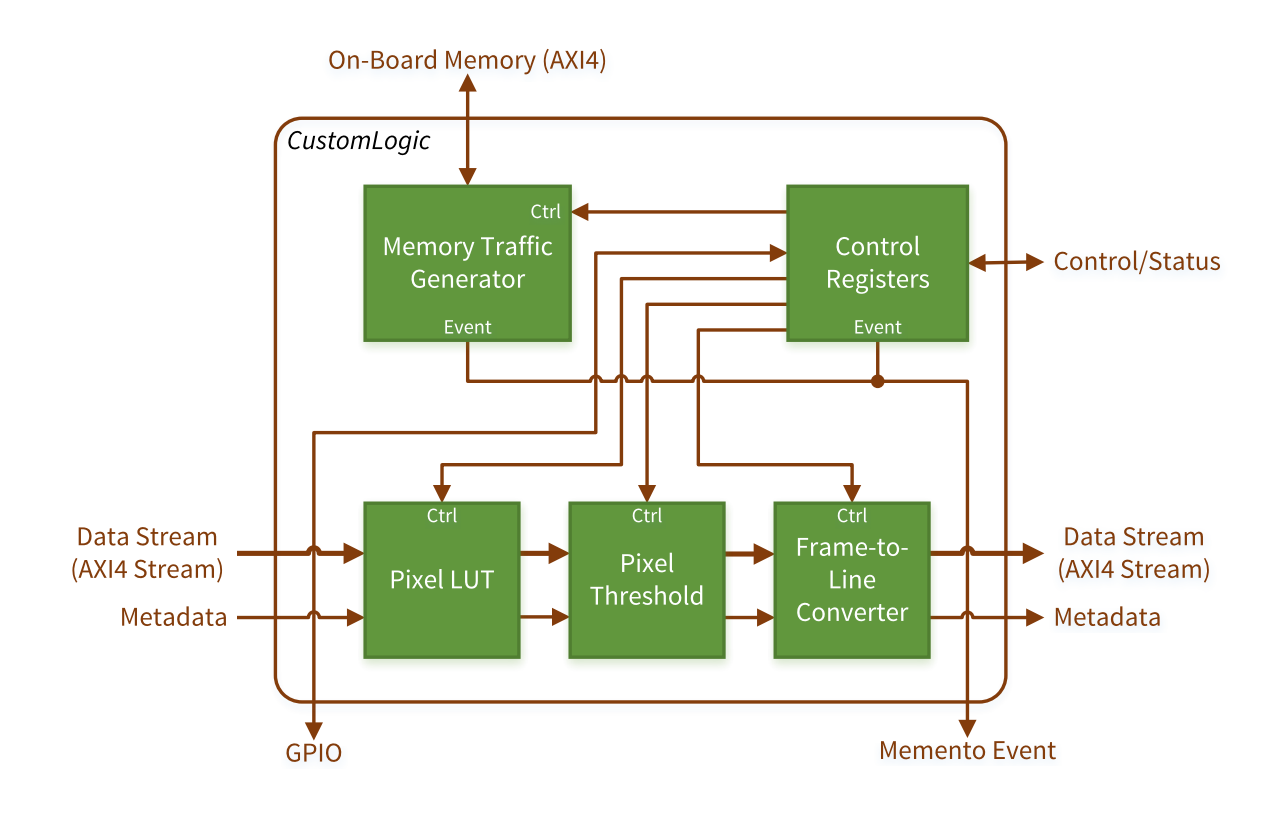

Reference design block diagram

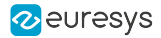

### <span id="page-37-0"></span>3.2. Available Reference Modules

### In this topic: ["Pixel](#page-37-1) LUT 8-bit " on page 38 "Pixel [Threshold"](#page-38-0) on page 39 ["Frame-to-Line](#page-38-1) Converter" on page 39 "Memory Traffic [Generator"](#page-39-0) on page 40 ["Memento](#page-39-1) Events" on page 40 ["General](#page-39-2) Purpose I/O" on page 40 "Control [Registers"](#page-40-0) on page 41

#### <span id="page-37-1"></span>Pixel LUT 8-bit

The Pixel LUT 8-bit provides a Lookup Table operator in the CustomLogic reference design pipeline. A Lookup Table operator can change any input pixel value by a predefined value on its table. There are many applications for a Lookup Table, e.g., gamma correction and contrast enhancement. The following figure illustrate a Lookup Table operator:

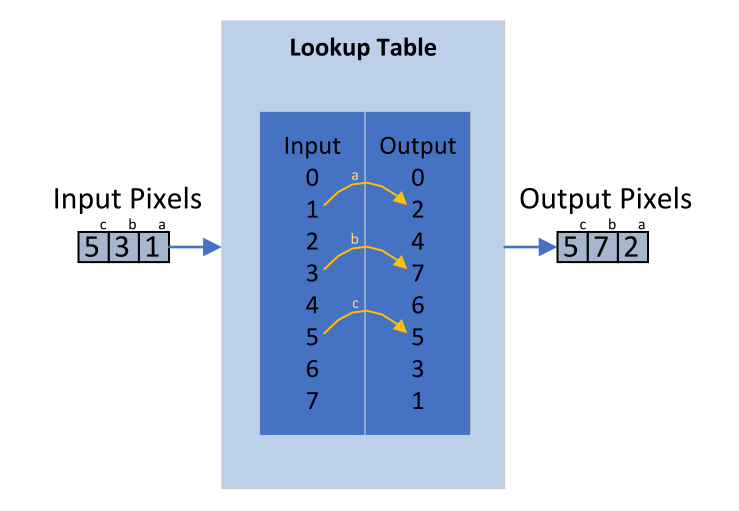

The Pixel LUT 8-bit can compute 16 (for 3602 Coaxlink Octo) or 32 (for 3603 Coaxlink Quad CXP-12 and 3603-4 Coaxlink Quad CXP-12) 8-bit pixels per clock cycle. The Control Registers module is used to control and upload the Lookup Table values.

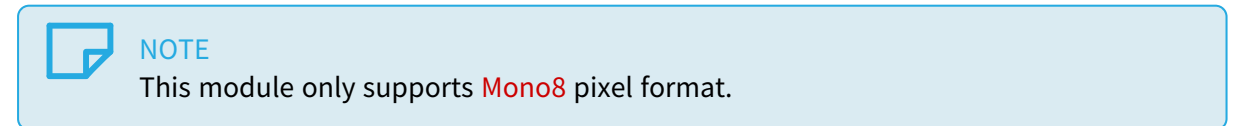

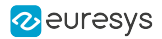

#### <span id="page-38-0"></span>Pixel Threshold

The Pixel Threshold provides a Threshold operator in the **CustomLogic** reference design pipeline. For each input pixel, the Threshold operator outputs 0 or 255 according to the formulas:

OutputPixel = 255 when InputPixel ≥ Th; OutputPixel = 0 when InputPixel < Th; where Th is the Threshold level.

The Pixel Threshold computes 16 (for 3602 Coaxlink Octo) or 32 (for 3603 Coaxlink Quad CXP-12 and 3603-4 Coaxlink Quad CXP-12) 8-bit pixels per clock cycle. The Control Registers module is used to control Pixel Threshold module.

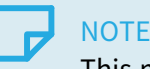

This module was generated by Vivado HLS using C++ code as input. To regenerate this module, please follow the procedure described in the /05\_ ref\_design\_hls/HLS\_README.txt file .

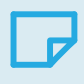

**NOTE** 

This module only supports Mono8 pixel format.

#### <span id="page-38-1"></span>Frame-to-Line Converter

The Frame-to-Line Converter outputs one line for each input image. The outputted lines are extracted from the input images in the following way:

- **□** From the first input image, we extract the first line.
- **□** From the second input image, we extract the second line and so on.
- **□** When the Frame-to-Line Converter extracts the last line of the input image (that is the number of input images is equal to the image Ysize), it enables the flag End-of-Buffer at the last transfer of this line and starts a new cycle of acquisition.

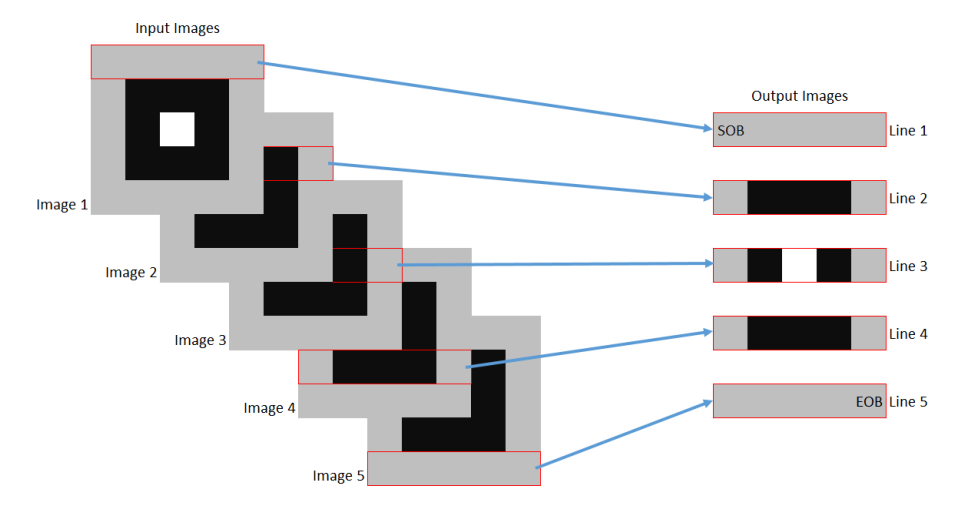

The Frame-to-Line Converter latches the input Metadata (source side) of the first image in a sequence and transfers it to the output Metadata (destination side).

This module can be controlled via the Control Registers reference design.

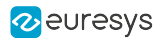

#### <span id="page-39-0"></span>Memory Traffic Generator

The Memory Traffic Generator writes data bursts of 1024 bytes incrementing the address from 0x0000000 and wrapping around at 0x40000000 (1 GB). The written data consists of an 8-bit counter.

After each burst of 1024 bytes, the Memory Traffic Generator reads back the data at the same address. It also reports the number of address wraparounds that have occurred.

<span id="page-39-1"></span>This module can be controlled via the Control Registers reference design.

#### Memento Events

There are two sources of Memento Events in the reference design:

- **□** One is via the Control Registers where the m\_memento\_arg0 vector can be defined.
- **□** The other event is generated when an address wraparound occurs in the Memory Traffic Generator. In this case, m\_memento\_arg1 receives the value of the address wraparound counter.

#### <span id="page-39-2"></span>General Purpose I/O

The status of all I/Os available in the General Purpose I/O interface can be read via the Control Register. It is also possible to control the UserOutput registers and read back their status via the Control Register.

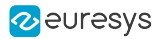

#### <span id="page-40-0"></span>Control Registers

The Control Registers module provides a mechanism to control/configure modules implemented in the CustomLogic via the Control/Status Interface. The reference register map is the following:

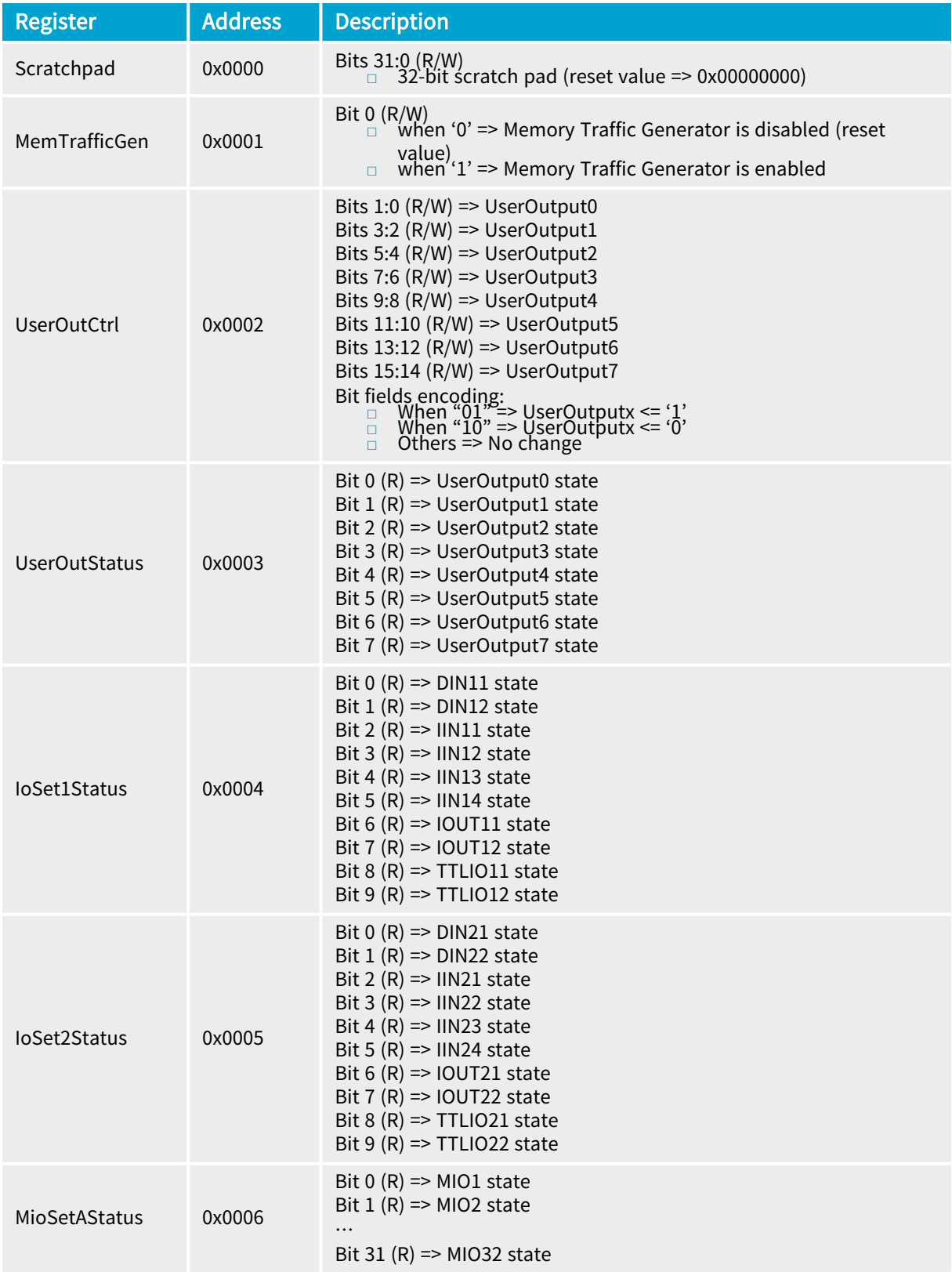

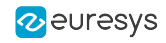

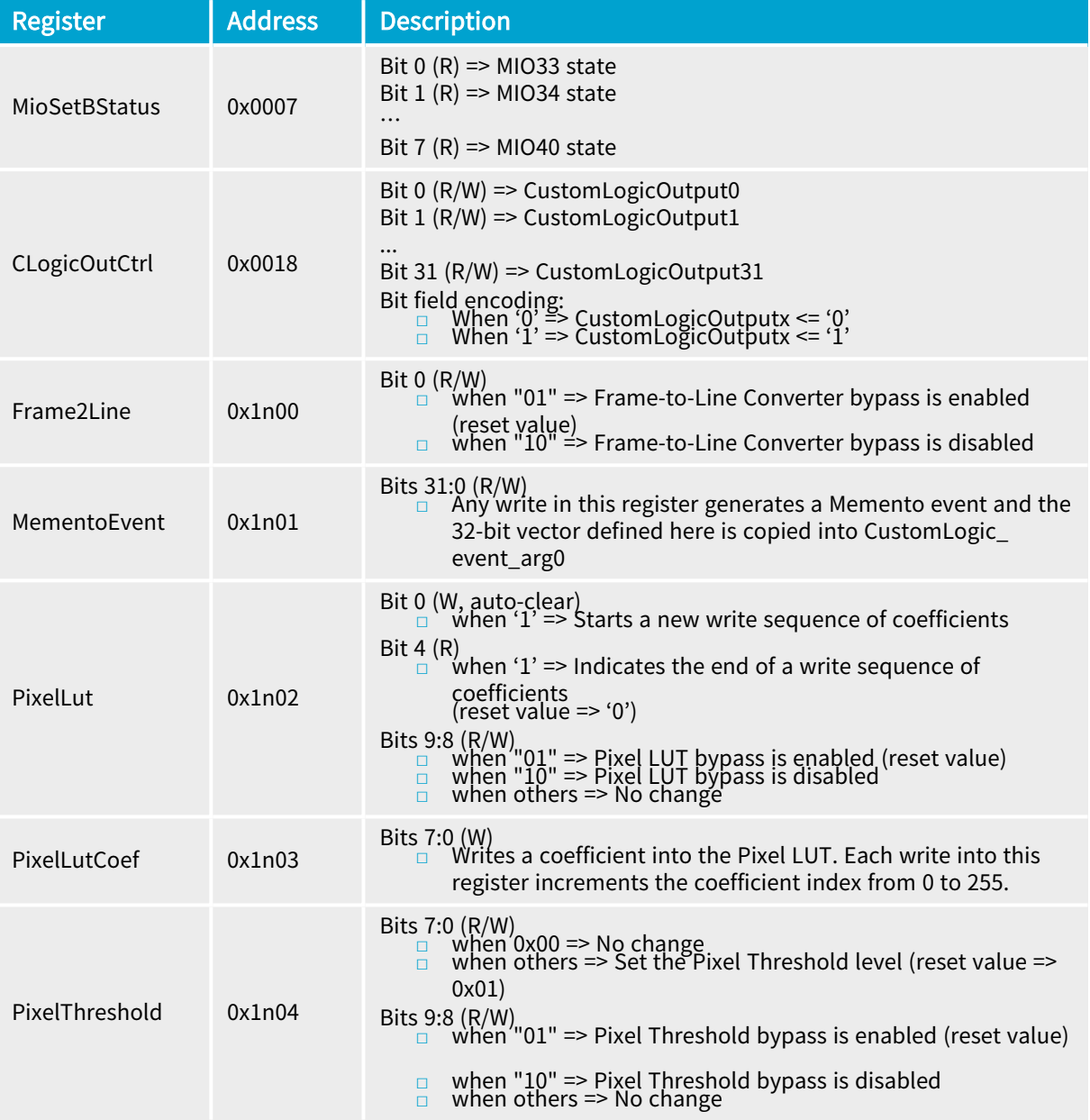

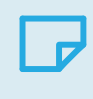

#### NOTE

In the Address column "n" is a 4-bit field, which corresponds to the selector of the device/camera channel.

### <span id="page-42-0"></span>3.3. CustomLogic Delivery

The Coaxlink CustomLogic package targets Vivado 2018.3 and contains the following folders:

- **●** <variant short-name>/01\_readme Brief description how to generate a Vivado project from the Coaxlink CustomLogic package.
- **●** <variant short-name>/02\_coaxlink Collection of proprietary files (encrypted HDL, netlists, and TCL scripts) necessary to build the CustomLogic framework. Note: These files shall not be modified.
- **●** <variant short-name>/03\_scripts Collection of scripts to help developing on CustomLogic.
- **●** <variant short-name>/04\_ref\_design Reference design source files.
- **●** <variant short-name>/05\_ref\_design\_hls HLS reference design source files.
- **●** <variant short-name>/06\_release Pre-built reference design bitstream file.

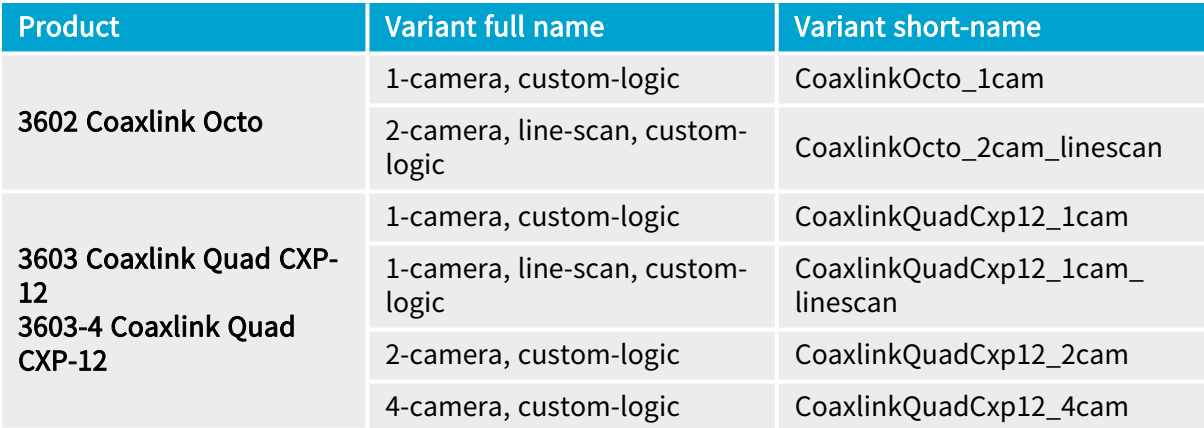

### <span id="page-43-0"></span>3.4. Reference Design Build Procedure

To build the reference design:

- 1. Decompress the package in a folder respecting Vivado requirements (no special characters in the path). For example: c:/workspace/CustomLogic
- 2. Start Vivado
- 3. Execute the script "create\_vivado\_project.tcl" in the Tcl Console. TCL command: source c:/workspace/CustomLogic/03\_scripts/create\_vivado\_project.tcl As result, a Vivado project is created at the folder 07\_vivado\_project. For example: c:/workspace/CustomLogic/07\_vivado\_project.
- 4. Run Implementation. TCL command: launch\_runs impl\_1
- 5. Execute the script "customlogic\_functions.tcl" in the Tcl Console. TCL command: source c:/workspace/CustomLogic/03\_scripts/customlogic\_functions.tcl This script makes the following two functions available:
	- □ customlogic\_bitgen: Generate .bit file.
	- **□** customlogic\_prog\_fpga: Program FPGA via JTAG (volatile).
- 6. After completion of the implementation, run the function "customlogic\_bitgen" in the TCL console.

TCL command: customlogic\_bitgen

This function updates the bitstream file in the folder 06\_release.

7. After the bitstream is generated, update the FPGA by executing the function customlogic\_ prog\_fpga in the TCL console.

TCL command: customlogic\_prog\_fpga

#### **NOTE**

- **●** This function requires a Xilinx JTAG programmer.
- **●** This step is optional.
- 8. The generated bit-stream can also be programmed in a non-volatile way via the ["Firmware](#page-51-0)" [Manager](#page-51-0) Tools" on page 52.

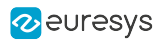

## 4. Debugging

<span id="page-44-0"></span>CustomLogicdoes not require any additional hardware to program the FPGA.

However, to use the debugging feature of Vivado (ChipScope), you may purchase the 3613 JTAG Adapter Xilinx for Coaxlink(1) to connect the Xilinx Platform Cable USB II programmer (2) to the FPGA.

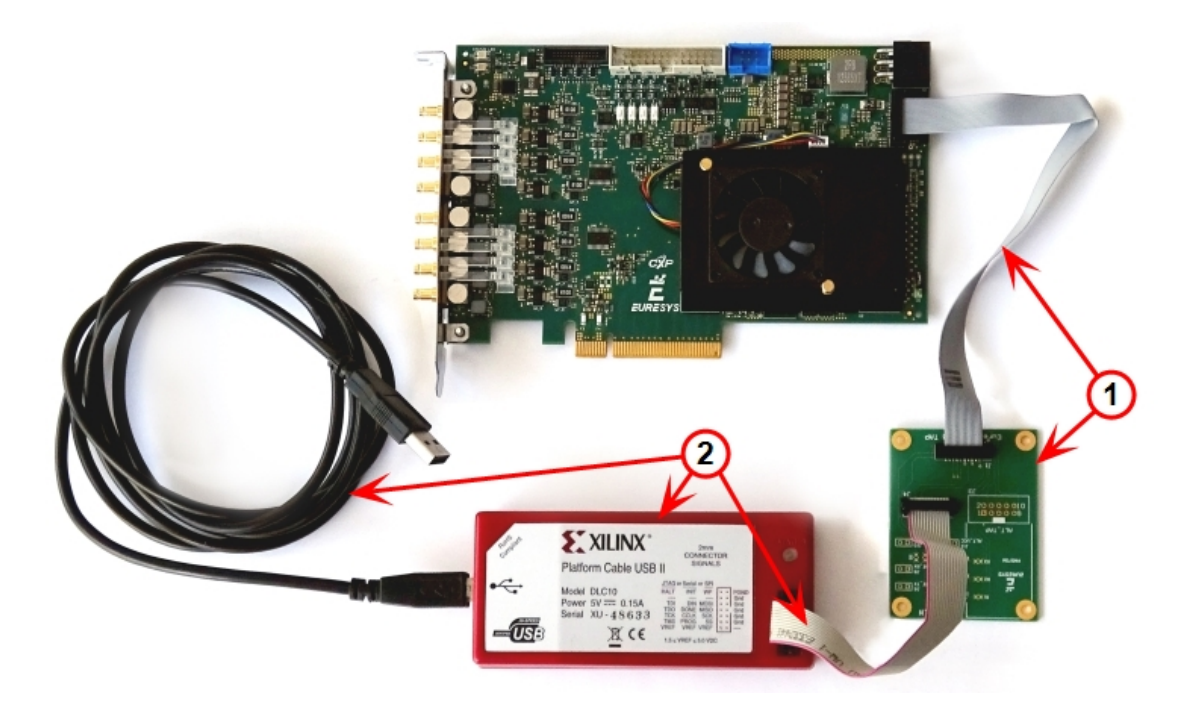

Xilinx Platform Cable USB II programmer (2) connected to 3602 Coaxlink Octo through a 3613 JTAG Adapter Xilinx for Coaxlink (1)

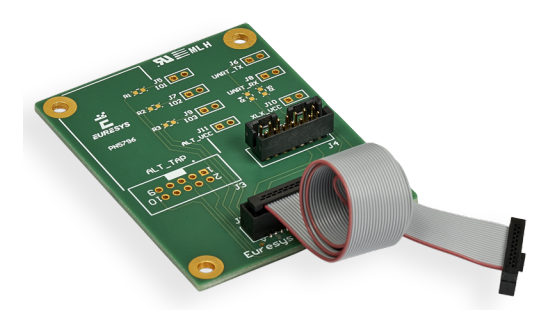

3613 JTAG Adapter Xilinx for Coaxlink

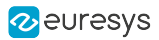

## <span id="page-45-0"></span>5. Simulation Testbench

CustomLogic is delivered with a simulation testbench capable to stimulate all CustomLogic interfaces. It also captures data at backend side from the Data Stream, Metadata, and Memento Event interfaces. The results (captured data) are stored in files with extension '.dat' in the folder: <variant short-name>/07\_vivado\_project/CustomLogic.sim/sim\_1/behave/xsim

The testbench is integrated in the Vivado project created by the script 'create vivado project.tcl'. To start the simulation, enter the command 'launch\_simulation' into Vivado's Tcl Console.

The file 'SimulationCtrl\_tb.vhd' allows the user to control the testbench. This file contains a process called 'Simulation' where is possible to create a sequence of actions for the testbench via a set of commands as in the following example:

```
Simulation : process
Begin
       -- Enable Data Stream at channel 0
      EnableDataStream (clk, status, ctrl, 0);
      -- Request 5 frames (256x10 Mono8) at channel 0.
      FrameRequest (clk, status, ctrl, 0, 5, 256, 10, Mono8);
      -- Disable Data Stream at channel 0
      DisableDataStream (clk, status, ctrl, 0);
      -- End simulation
      std.env.finish;
end process;
```
A description of all available commands can be found in the file 'SimulationCtrl\_tb.vhd' located in the folder: <variant short-name>/04\_ref\_design/sim

#### **NOTE**

Regarding the 'On-Board Memory Interface', the storage size of the test bench model is limited to 2 MB.

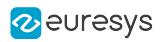

## 6. GenApi Features

<span id="page-46-0"></span>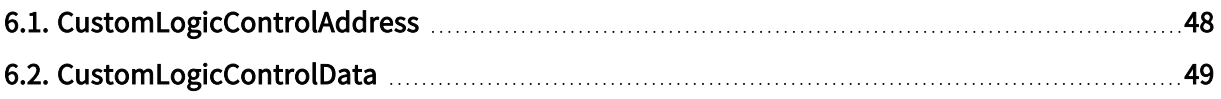

See also: "GenApi Features > Interface Module > CustomLogic Category" section in the Coaxlink series Handbook

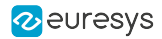

### <span id="page-47-0"></span>6.1. CustomLogicControlAddress

#### Feature Info

Module | Category Path | Type | Access Interface Root → CustomLogic Integer RW

#### Value Info

Minimum value: 0

Maximum value: 65535

#### Short Description

Custom Logic Control Address.

#### Selected Features

**●** ["CustomLogicControlData"](#page-48-0) on page 49

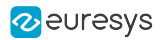

### <span id="page-48-0"></span>6.2. CustomLogicControlData

#### Feature Info

Module | Category Path | Type | Access Interface Root → CustomLogic Integer RW

#### Value Info

Minimum value: 0 Maximum value: 4294967295

#### Short Description

Custom Logic Control Data.

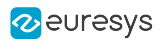

## 7. Managing Firmware

<span id="page-49-0"></span>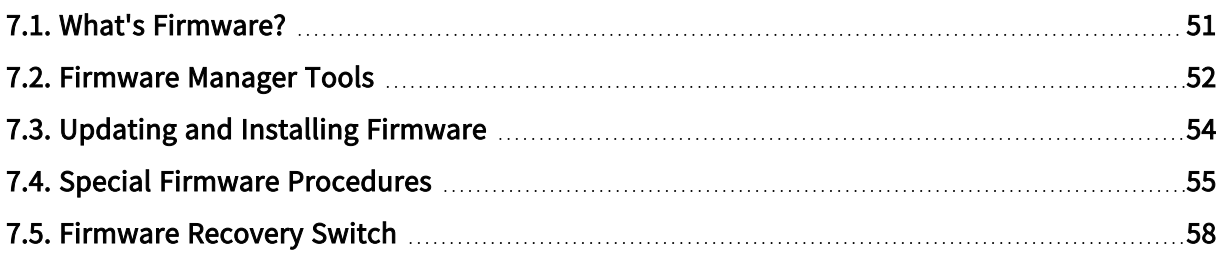

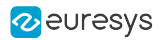

### <span id="page-50-0"></span>7.1. What's Firmware?

#### Firmware

In this context,"firmware" designates the content of the FPGA (Field Programmable Gate Array) device of a card.

It defines the functionality of the card including the PCI Express end-point.

#### Firmware EEPROM

The FPGA used on Coaxlink and Grablink Duo frame grabbers is RAM-based; it needs to be loaded every power up.

Considering that a PCI Express end point must be ready within 150 milliseconds of the power-up time, the FPGA content, must be loaded quickly after having applied power to the card. Therefore, the firmware is stored into a non-volatile flash EEPROM allowing a fast start-up of the FPGA.

#### **NOTE**

This situation differs from other Euresys products, such as MultiCam cards, where the FPGA content is loaded by the MultiCam driver when it starts or at any time if a FPGA configuration change is requested during operation.

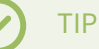

The **eGrabber** driver will never modify the content of the FPGA during operation.

#### Firmware modifications

Any modification of the FPGA content requires a two-step operation:

- 1. The new firmware is written into the Flash EEPROM of the card using a firmware management tool.
- 2. The new firmware is activated by cycling the system power.

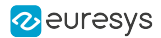

### <span id="page-51-0"></span>7.2. Firmware Manager Tools

eGrabber is delivered with two firmware management tools:

- **●** "Firmware Manager [GUI mode"](#page-51-1) on page 52 : A graphical user interface tool in eGrabber Studio,
- **●** ["Firmware](#page-51-2) Manager Command line mode" on page 52 : A command-line tool named Firmware Manager Console.

#### <span id="page-51-1"></span>Firmware Manager - GUI mode

To open the Firmware Manager in GUI mode, select one of the following methods:

- **●** From the Windows Start Menu: click on Firmware Manager shortcut in the Euresys eGrabber folder
- **•** From the Welcome Screen of **eGrabber Studio**, click on the Firmware Manager button.

See also: "Firmware Manager (GUI mode)" section in the eGrabber Studio User Guide for a detailed description.

#### <span id="page-51-2"></span>Firmware Manager - Command line mode

#### Access

The command-line tool is named coaxlink-firmware.exe. It is s located in the firmware sub-folder folder of the eGrabber installation folder.

On Windows, to open the Firmware Manager in command-line mode, select one of the following methods:

- **●** From the Windows Start Menu: click on Firmware Manager console shortcut in the Euresys eGrabber folder
- **●** Open a command prompt and open in the C:\Program Files\Euresys\eGrabber\firmware folder

On Linux, to open the Firmware Manager in command-line mode:

**●** Open a command shell in the /opt/euresys/egrabber/firmware folder

On macOS, to open the Firmware Manager in command-line mode:

**●** Open a command shell in the /usr/local/opt/euresys/egrabber/firmware folder.

#### Main commands

- **●** Executing coaxlink-firmware --help displays a help message describing all the command options.
- **●** Executing coaxlink-firmware gui starts the Firmware Manager (Deprecated) graphical user interface.

#### eGrabber Using CustomLogic

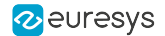

- **●** Executing coaxlink-firmware list lists the properties of the firmware installed on each card present in the system.
- **●** Executing coaxlink-firmware update updates the firmware.
- **●** Executing coaxlink-firmware install installs a new firmware variant.

Unless specified with a --firmware=FILE option, the tool uses the embedded library.

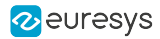

## <span id="page-53-0"></span>7.3. Updating and Installing Firmware

#### WARNING

Prior to executing this procedure, read the "Important Notices" section of the release notes!

#### The eGrabber driver comes with all the firmware variants for all the Coaxlink and Grablink Duo frame grabbers.

- 1. Determine the firmware variant that fulfills the functional requirements of your application: e.g. '1-camera', '1-camera, line-scan', '2-camera'. Therefore, check the Firmware Variants per Product section of the release notes for the firmware variants that are applicable to your card.
- 2. Launch a [Firmware](#page-51-0) Manager tool to perform a firmware update or to install a specific firmware variant on your card(s) using the Firmware Manager tool in GUI mode with eGrabber Studio or the Firmware Manager Console in command-line mode:
	- a. In eGrabber Studio, open the Firmware Manager pane: Select the card to update Select the firmware variant to install Proceed with the installation
	- b. In command-line mode, to *update* a variant: coaxlink-firmware update
	- c. In command-line mode, to install another firmware variant: coaxlink-firmware install '[variant-name]'
- 3. Wait until completion of the firmware update

#### WARNING

Avoid turning off your PC during the firmware update procedure!

- 4. Repeat the procedure on all your Coaxlink and Grablink Duo frame grabbers.
- 5. Power off completely your PC and restart it to activate the newly loaded firmware.

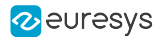

### <span id="page-54-0"></span>7.4. Special Firmware Procedures

#### In this topic:

- "GUI mode [downgrade](#page-54-1) procedure" on page 55
- ["Command-line](#page-55-0) mode downgrade procedure " on page 56
- ["Command-line](#page-55-1) mode recovery procedure" on page 56
- "Recovery [procedure](#page-56-0) with recovery switch" on page 57

#### **Directives**

- **●** Execute either the "GUI mode [downgrade](#page-54-1) procedure" on page 55 or the ["Command-line](#page-55-0) mode [downgrade](#page-55-0) procedure " on page 56 only when the application absolutely requires an older firmware version!
- **●** Execute either the ["Command-line](#page-55-1) mode recovery procedure" on page 56 or the ["Recovery](#page-56-0) [procedure](#page-56-0) with recovery switch" on page 57 only in case in case of card malfunction after installation of a new firmware!

#### <span id="page-54-1"></span>GUI mode downgrade procedure

#### WARNING

For Coaxlink and Grablink Duo frame grabbers having a Serial Number above or equal to 10,000: this procedure must be executed on a PC with a driver version 10.0.0 or higher installed!

#### 1. Open the Firmware Manager pane in eGrabber Studio

- 2. In the Details view, click on the File button to select an alternate firmware source
- 3. Select the coaxlink-firmware.exe file delivered with the old driver required by the application
- 4. In the Cards view:
	- a. Select the card to downgrade
	- b. Select the firmware variant to install
	- c. Proceed with the installation

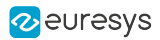

#### <span id="page-55-0"></span>Command-line mode downgrade procedure

#### WARNING

For Coaxlink and Grablink Duo frame grabbers having a Serial Number above or equal to 10,000: this procedure must be executed on a PC with a driver version 10.0.0 or higher installed!

From the Firmware Manager Console executes one of the following commands:

- **●** Keeping the same firmware variant: coaxlink-firmware update --firmware=PATH\_TO\_FILE
- **●** Changing also the firmware variant: coaxlink-firmware install VARIANT\_TO\_INSTALL --firmware=PATH\_TO\_FILE

PATH-TO\_FILE is the path to the coaxlink-firmware.exe file delivered with the old Coaxlink driver required by the application.

#### <span id="page-55-1"></span>Command-line mode recovery procedure

#### WARNING

For Coaxlink and Grablink Duo frame grabbers having a Serial Number above or equal to 10,000: this procedure has to be executed on a PC with a driver version 10.1.2 or higher installed!

- 1. From the Firmware Manager Console, execute the bank selection command: coaxlink-firmware bank-select --next=ALTERNATE The command displays a status indicating that the next firmware after boot is the other bank: [BANK0: current firmware][BANK1: alternate/next firmware] or [BANK0: alternate/next firmware][BANK1: current firmware]
- 2. Power off the PC
- 3. Power on the PC

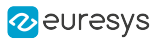

#### <span id="page-56-0"></span>Recovery procedure with recovery switch

#### WARNING

(\*) For Coaxlink and Grablink Duo frame grabbers having a Serial Number above or equal to 10,000: this procedure has to be executed on a PC with a driver version 10.1.2 or higher installed!

1. Power off the PC:

Ø

- a. Remove the card from the PC
- b. Set the ["Firmware](#page-57-0) Recovery Switch" on page 58 of the card to the "Recovery" position
- 2. Power off a PC\*
	- a. Insert the card into the PC
	- b. Power on the PC
	- c. Execute a"Updating and Installing [Firmware"](#page-53-0) on page 54
	- d. Power off the PC
	- e. Remove the card
	- f. Set back the ["Firmware](#page-57-0) Recovery Switch" on page 58 to the "Normal" position

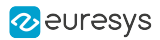

### <span id="page-57-0"></span>7.5. Firmware Recovery Switch

#### Switch types and location

The firmware recovery switch is implemented with one of the following components:

- **●** 3-pin header and a jumper
- **●** 2-way DIP switch

See also: Board and Bracket Layouts in the Coaxlink series Handbook or in the Grablink Duo Handbook to locate the firmware recovery switch. These drawings show its normal position.

#### Switch positions

The firmware recovery switch has two positions:

#### Normal position (factory default)

At the next power ON, the latest firmware successfully written into the Flash EEPROM is used to program the FPGA. After FPGA startup completion, the card exhibits the *standard PCI ID* and the driver allows normal operation.

#### Recovery position

At the next power ON, the last but one firmware successfully written into the Flash EEPROM is used to program the FPGA. After FPGA startup completion, the card exhibits the recovery PCI ID and the driver inhibits image acquisition.

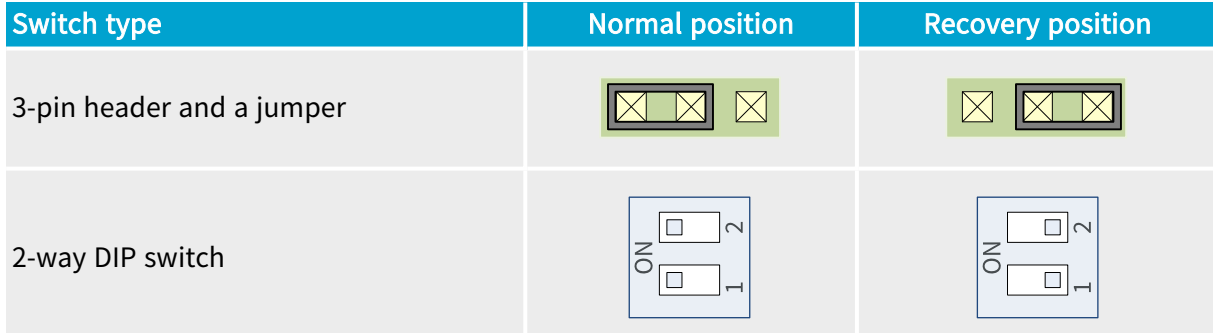